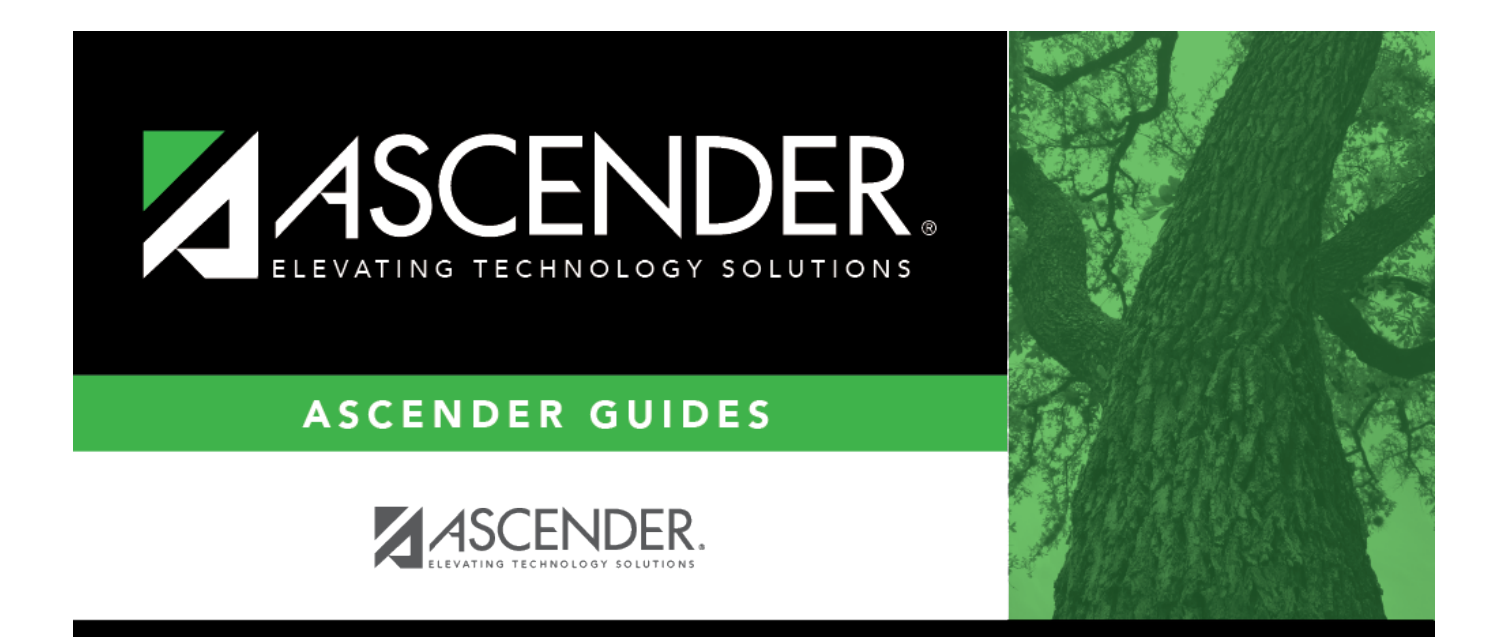

# <span id="page-0-0"></span>**Grants and Projects**

## **Table of Contents**

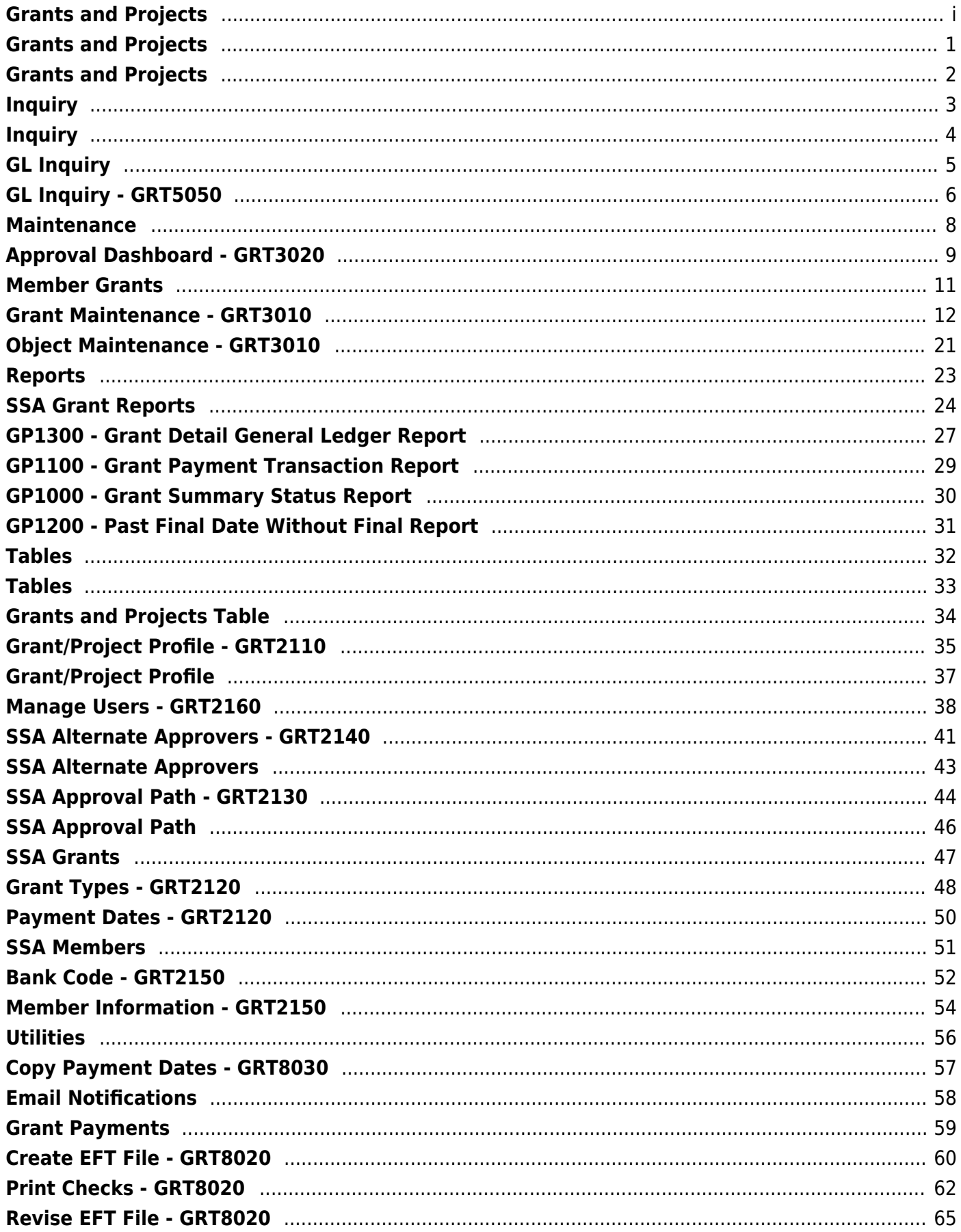

## <span id="page-4-0"></span>**Grants and Projects**

**ASCENDER Grants and Projects** provides grant/project data for the entire grant period regardless of the fiscal year. This application includes SSA Fiscal Agent Management allowing fiscal agents to more efficiently handle budget amendment and reimbursement requests from SSA members.

# <span id="page-5-0"></span>**Grants and Projects**

This page is intentionally left blank.

 $\sim$ ~HIDEPAGE~~

# <span id="page-6-0"></span>**Inquiry**

Use the Table of Contents to access a page.

# <span id="page-7-0"></span>**Inquiry**

This page is intentionally left blank.

 $\sim$ ~HIDEPAGE~~

# <span id="page-8-0"></span>**GL Inquiry**

Use the Table of Contents to access a page.

## <span id="page-9-0"></span>**GL Inquiry - GRT5050**

#### *Grants and Projects > Inquiry > GL Inquiry*

This page is used to perform the following inquiries for specific grant/project codes. You can view grant/project data for the entire grant period regardless of the fiscal year. In order to view details for a specific grant/project code, the grant/project code must be assigned to your user profile on the District Administration > Maintenance > User Profiles > Grants and Projects tab.

- Review the balances on individual accounts or groups of accounts.
- View a detailed listing of the account and drill down to view all transactions related to a single transaction. You can view the details for the following transaction types: journal voucher, check, cash receipt, credit cards, encumbrances, Accounts Receivable, Purchasing, and Warehouse. The selected transaction type determines the displayed view.
- View the account summary with just the balances.

### **Perform a GL inquiry:**

❏ Under **Retrieval Options**, select any of the following fields to include/exclude in the inquiry:

❏ Under **Exclusions**:

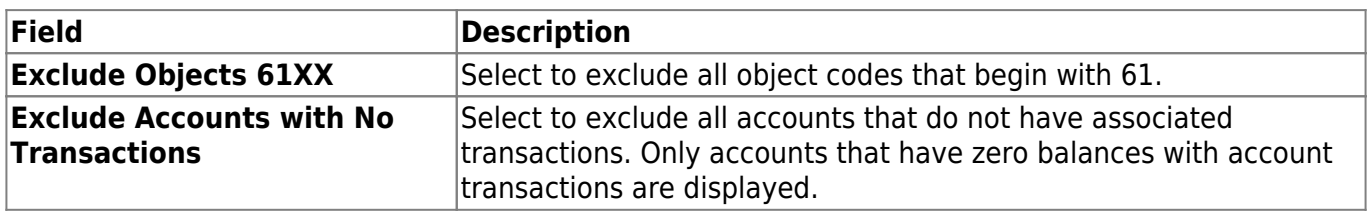

#### ❏ Under **Description**:

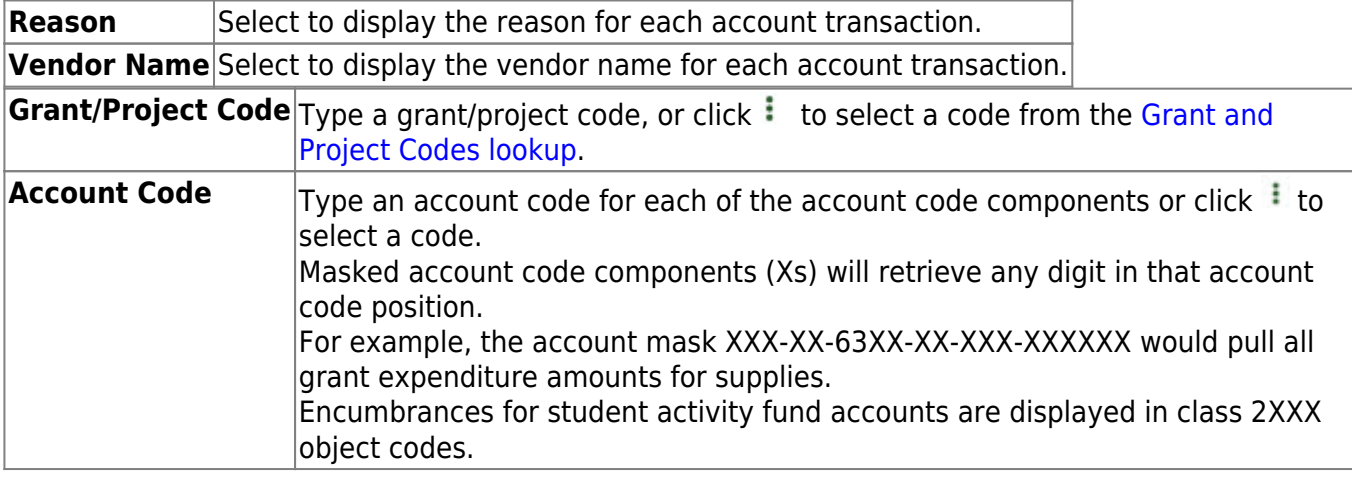

❏ Click **Retrieve** to process the inquiry based on the values selected. The account inquiry results are displayed.

 $\Box$ Click  $\Omega$  to view a list of transaction details for a specific account. A pop-up window opens with a list of balances and transactions for the selected account.

#### **GL drill-down feature**:

❏ From the transaction details pop-up window, click a transaction number to open another popwindow with a list of the related transactions. The transaction type determines the displayed view.

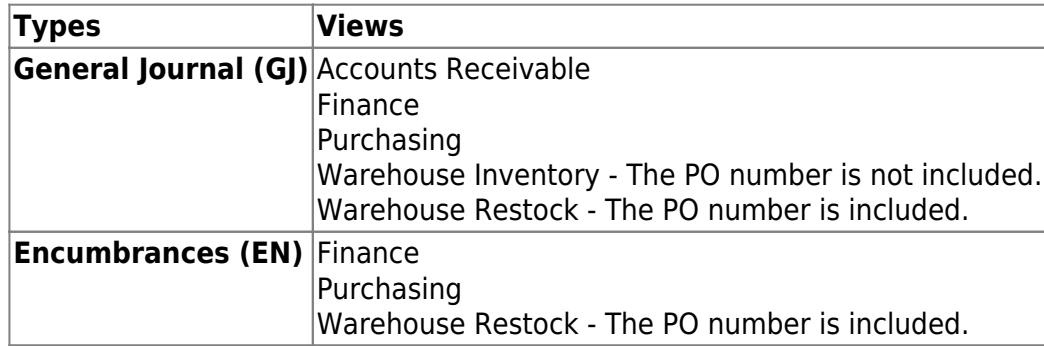

You can click various transaction numbers to refresh the pop-up window with the newly selected transaction data. This functionality prevents you from having to close the pop-up window each time you click a different transaction number.

> **IMPORTANT:** The accounts and account masks defined on the Grants and Projects record in the Tables > Grants and Projects Table are used to determine which accounts are selected for the initial display. Once the accounts are displayed, any detailed view may include accounts that are not included in the grant definition list of eligible accounts. For example, if the grant definition includes fund 211 and you drill down to a check record that includes funds 199, 202, and 211, you will see all of the transactions included in the check (all of the funds of 199, 202, and 211). Finance User profile settings are currently used for the detail popups.

**DETAILS POPUP TIP:** The totals only display the amounts for the accounts to which you have access. It is possible that the amounts may appear out-of-balance because you do not have access to a specific account(s). For example, if you have access to one account on a PO, you can view all of the purchase order details except the accounts to which you do not have access and the items that are fully paid out of an account to which you do not have access.

❏ Click **Cancel** to close the pop-up windows and return to the GL Inquiry tab.

[Review the report.](https://help.ascendertx.com/business/doku.php/general/printreport)

#### **Other functions and features:**

**Reset** Click to reset all previously selected options to the default.

# <span id="page-11-0"></span>**Maintenance**

Use the Table of Contents to access a page.

## <span id="page-12-0"></span>**Approval Dashboard - GRT3020**

#### *Grants and Projects > Maintenance > Approval Dashboard*

This page allows you (the signed-on approver) to view a list of all grant budget revision requests and reimbursement requests awaiting your approval for a year/grant type. You can elect to approve all requests, individual requests, or return all requests or individual requests. Additionally, approvers can update the request details prior to approving or returning the request.

#### **Retrieve a record:**

Upon retrieving the page, a list of all budget revision requests and reimbursement requests awaiting your approval is displayed regardless of the year and grant type.

Use the following fields to narrow your search of pending approvals:

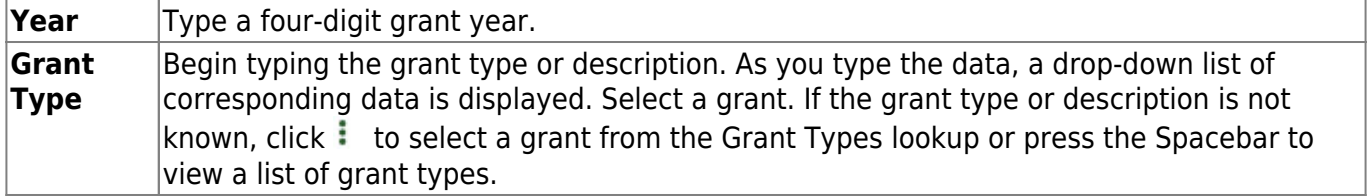

□Click  $\vee$  to select the request type (ALL, Budget Adj & Rev, Reimbursement).

❏ Click **Retrieve**. A list of pending requests matching your search criteria is displayed if any.

#### Under **Transactions Pending Approval**:

❏ Select the top-level check box to select/unselect all transactions. Or, select individual check boxes to only select specific transactions.

**Detail**Click  $\Omega$  to view the corresponding details for the transaction and any documents attached to the transaction (if applicable). You can edit, save, and submit budget adjustment requests, budget revision requests, and reimbursement requests. Depending on the transaction type and status, either the Budget Adjustment Request, Budget Revision Request, or the Reimbursement Request pop-up window opens.

**Note**: After the final transaction is submitted for a grant year and ID, no other requests can be submitted.

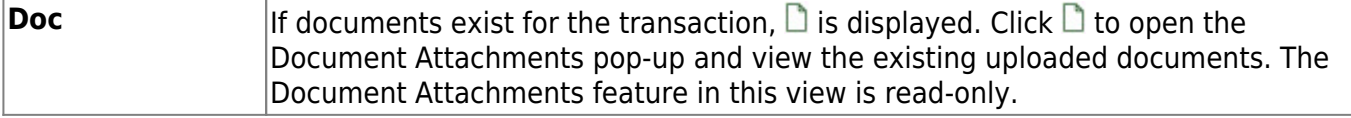

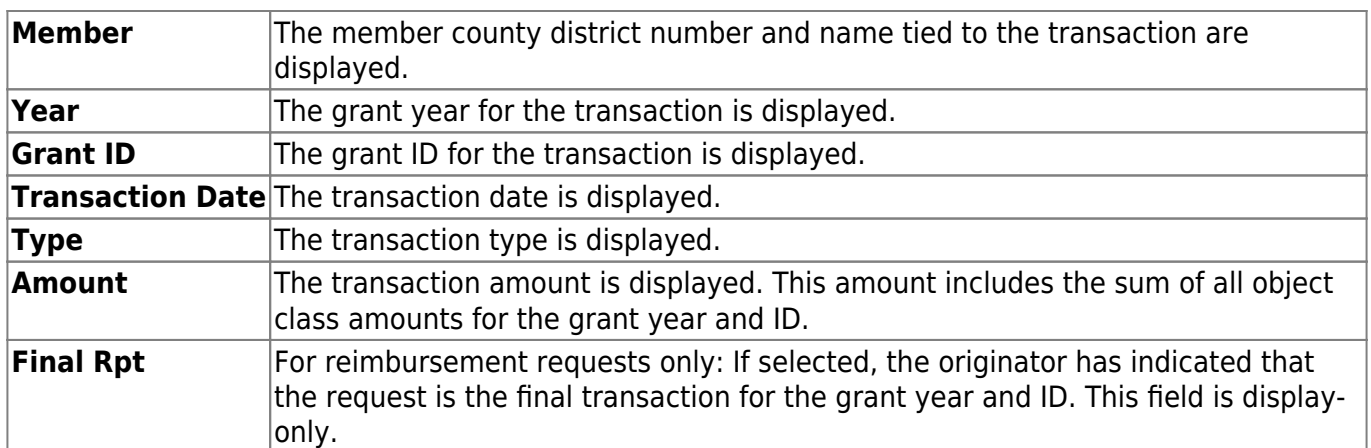

❏ Click **Approve** to approve the request.

- If there are subsequent approvers in the workflow, the transaction will continue to the next approver.
- If you are the last approver in the approval workflow and you approve the transaction, a final approval message is displayed, click **OK**. The transaction status is updated to Posted on the Grant Maintenance tab.
- If **Final Report** is selected for a reimbursement request, the **Final Report Processed Indicator** is automatically selected for the **Grant Year** and **Grant ID** on the Grant Maintenance tab.
- The approved requests are removed from the list.

❏ Click **Return** to return the request to the originator. The returned requests are removed from the list.

### **Other functions and features:**

**Retrieve** The **Retrieve** button is also used to retrieve information from the last save. If you click **Retrieve**, any unsaved changes are lost. **Documents** [View or attach supporting documentation.](https://help.ascendertx.com/business/doku.php/general/document_attachments)

## <span id="page-14-0"></span>**Member Grants**

Use the Table of Contents to access a page.

## <span id="page-15-1"></span><span id="page-15-0"></span>**Grant Maintenance - GRT3010**

#### *Grants and Projects > Maintenance > Member Grants > Grant Maintenance*

This tab allows fiscal agents to view and maintain various details related to a specified grant year, ID, type, or member (county district) record. Fiscal agents can create, save, and submit budget adjustment requests, budget revision requests, and reimbursement requests. Expense accounts must exist in Finance file ID C.

#### **Retrieve an existing grant record:**

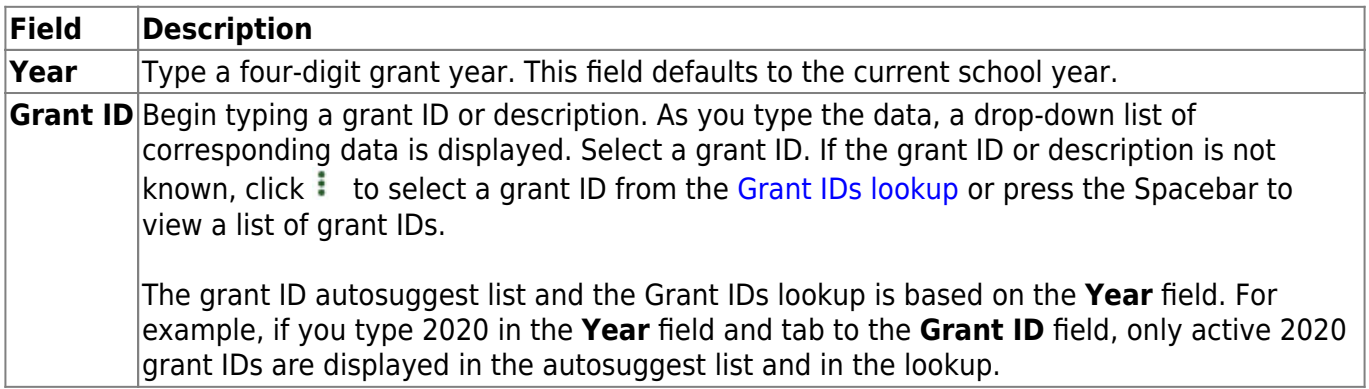

❏ Click **Retrieve**. The grant record is displayed.

If the grant information is not known, click [Directory](https://help.ascendertx.com/business/doku.php/general/grants_directory) to perform a search of all grants.

**Note**: If only the original transaction (first entry) exists, the **Member** (county district) and **Grant Type** fields can be edited. Once budget revision and reimbursement requests are applied to a grant ID/Year, the **Member** (county district) and **Grant Type** fields can no longer be edited.

#### **Add a new grant record:**

❏ Click **Add** to add a grant record. You have the option to select an existing year and grant ID for the new grant record using the **Year** and **Grant ID** fields at the top of the page. Or, you can type a new year and grant ID in the **Year** and **Grant ID** fields below the Grant Maintenance tab. If adding a new grant ID, you must enter the same year and grant ID in the **Year** and **Grant ID** fields at the top of the page and under the Grant Maintenance tab.

**Year** Type a four-digit grant year. The grant year and ID must be a unique pair.

**Grant ID** Type a grant ID. Dashes are allowed. This field can be a maximum of 20-alphanumeric characters.Or, click  $\ddot{i}$  to select an existing grant ID from the [Grant IDs lookup](https://help.ascendertx.com/business/doku.php/general/grantid_lookup). The grant year and ID must be a unique pair.

#### ❏ Under **Grant Maintenance**:

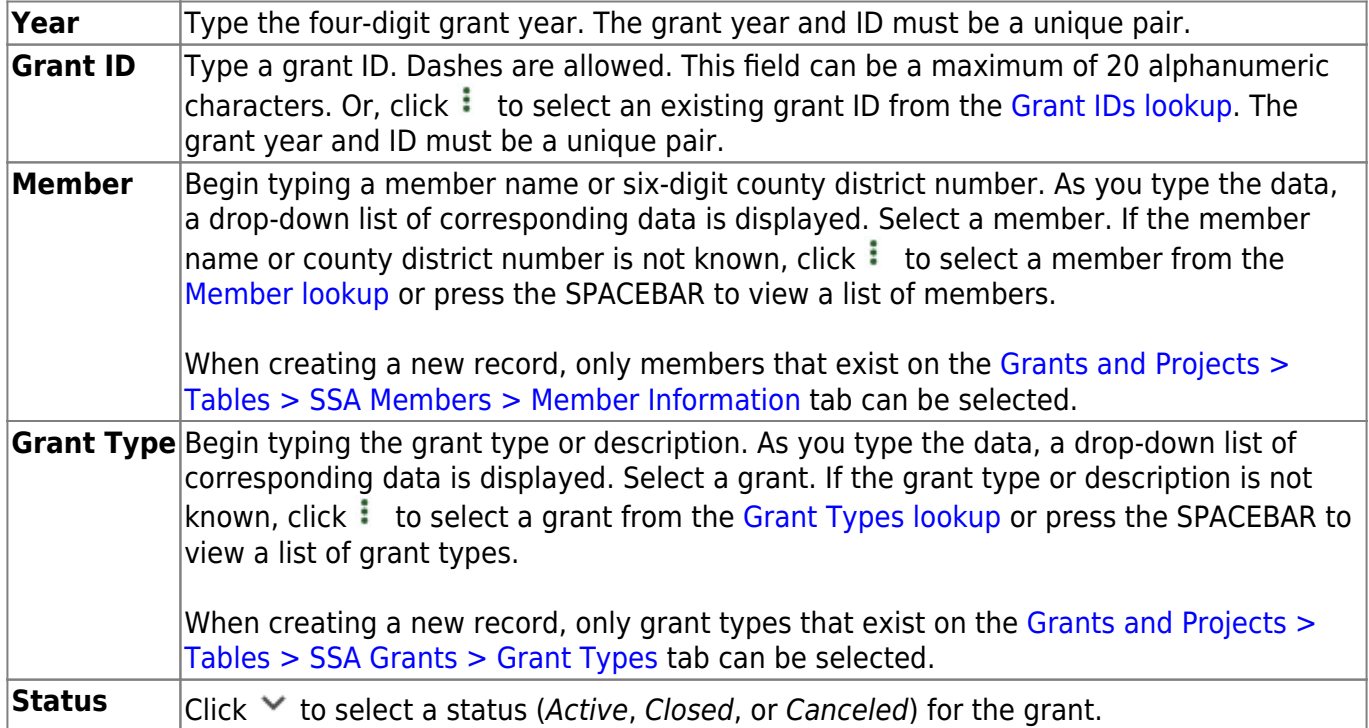

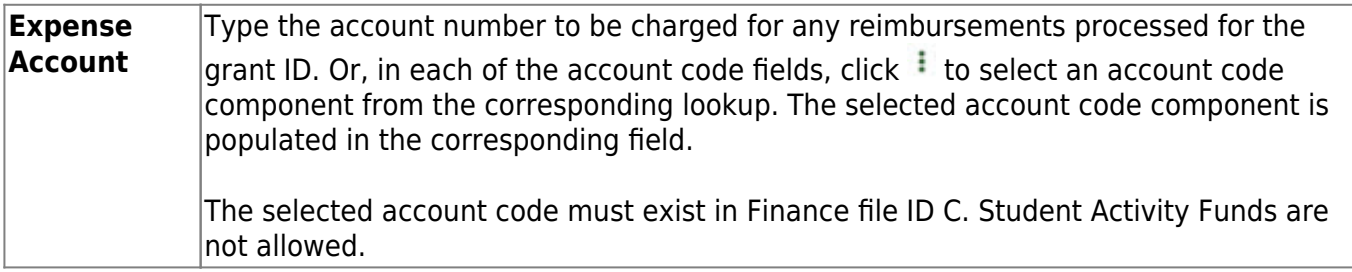

#### ❏ Under **Dates**:

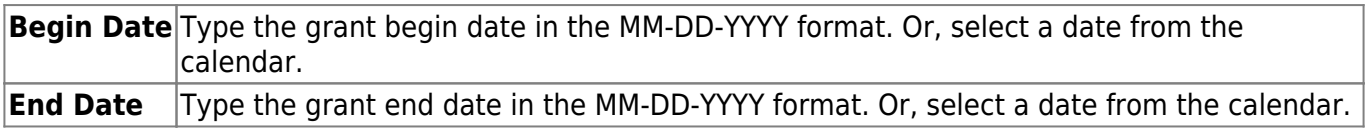

#### ❏ Under **Reserve**:

The following fields can be used to track reserve amounts. For example, if a grant guideline requires the grantee to hold back a portion (percentage or amount) of the grant until the end of the grant. This field is for information purposes only and does not affect grant calculations or totals.

**Reserved Percent** Type the reserved percentage amount. Valid values are 0-100. **Reserved Amount** Type the reserved amount. This amount cannot be greater than 999.999.999.99.

#### ❏ Under **Final Report**:

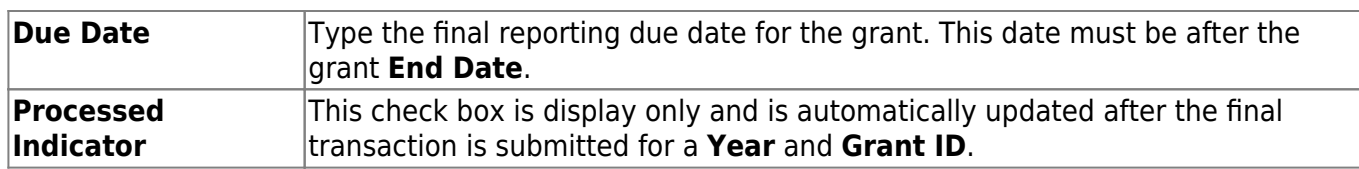

The following information is only displayed for existing records:

#### ❏ Under **Summary**:

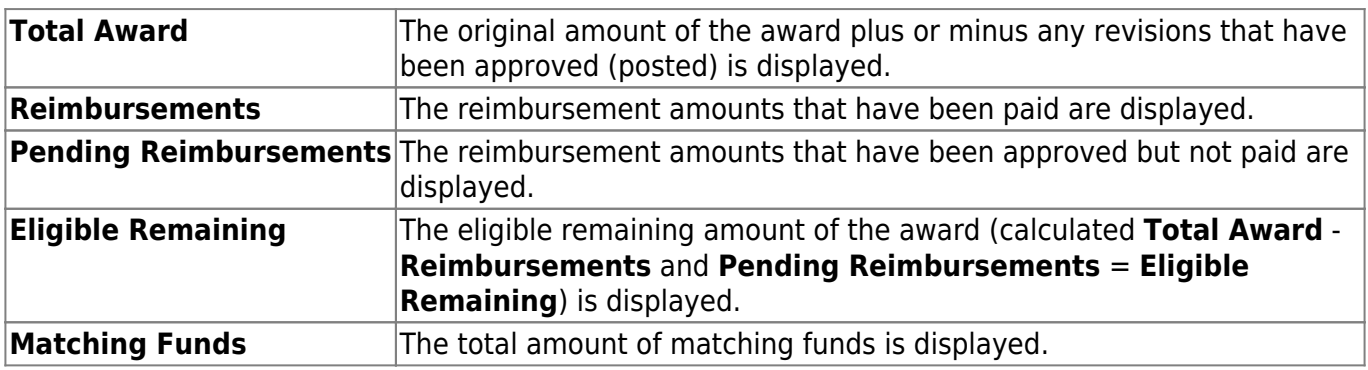

❏ Under **Transactions**, a list of transactions for the selected **Year** and **Grant ID** is displayed. The transaction list is sorted in descending order by date. The status and payment date are updated when a transaction is processed and paid.

> **TIP**: For new grants, no transactions are displayed until you enter the budget data on the Object Maintenance tab and save the record. After the record is saved, the opening (original) entry is posted with the total award amount for all object classes.

### **If you need to cancel a transaction:**

❏ Under **Cancel Trans**, click to cancel the transaction. A message is displayed confirming that you wantto cancel the transaction. The  $\overline{m}$  is only displayed for transactions that can be canceled (i.e., transactions with a Saved, Returned, or Pending status).

- Click **OK** to cancel the transaction.
- Click **Cancel** to return to the Grant Maintenance page without canceling the transaction.

### **View details for existing transactions:**

 $□$ Under **Detail**, click  $□$  to view the corresponding details for the transaction and any documents attached to the transaction (if applicable). You can edit, save, and submit budget adjustment requests, budget revision requests, and reimbursement requests. Depending on the transaction type and status, either the Budget Adjustment Request, Budget Revision Request, or the Reimbursement Request pop-up window opens.

#### **• [Budget Adjustment Request](#page--1-0)**

### **Budget Adjustment Request**

If the transaction type is Budget Adjustment, the Budget Adjustment Request pop-up window opens with the corresponding details.

• If the transaction status is Posted or Submitted, the details in the pop-up are readonly.

• If the transaction status is Returned or Saved, the details in the pop-up can be edited depending on your access.

The transaction date and status are displayed.

❏ Review the Budget data, indicate the adjustment amount, and save or submit the request.

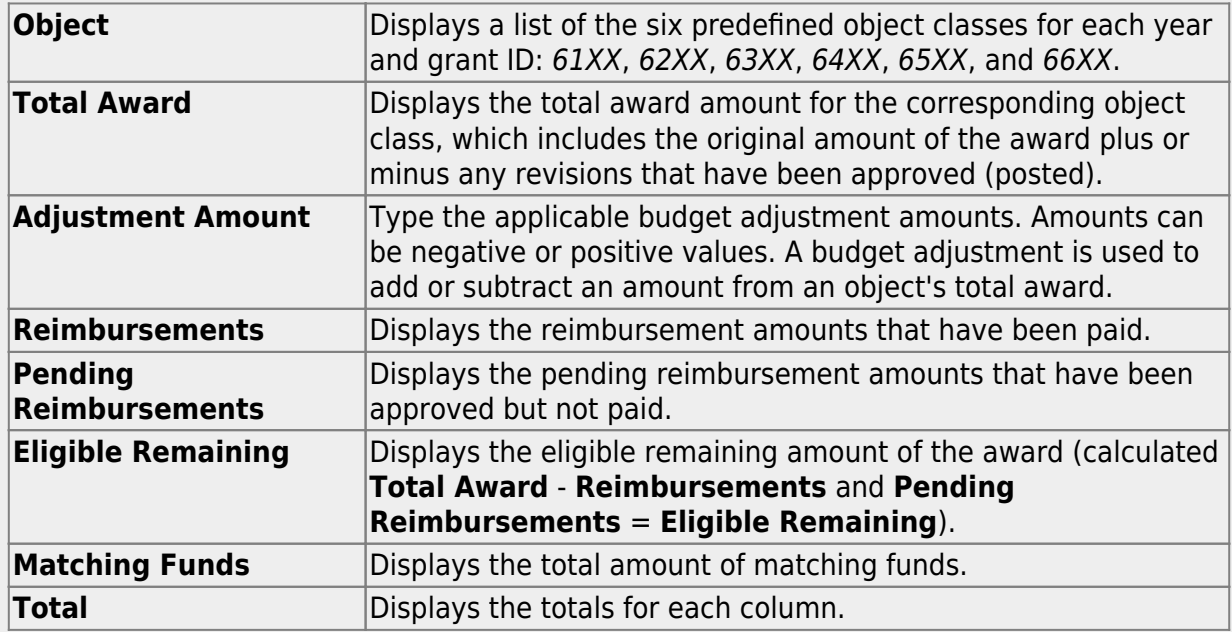

❏ Click **Save** to save the request without submitting it for approval.

❏ Click **Submit** to submit the request for approval.

❏ Click **Cancel** to close the pop-up window and return to the previous page.

#### **Documents**:

Ifdocuments exist for the request,  $\Box$  is displayed on the **Documents** button.

• Click **Documents** to open the [Document Attachments](https://help.ascendertx.com/business/doku.php/general/document_attachments) pop-up window. You can view, upload, or delete documents as needed.

•If a document is uploaded in this pop-up,  $\Box$  is displayed for the transaction in the **Doc** column under **Transactions**.

❏ Click **Cancel** or X to close the pop-up window.

#### **• [Budget Revision Request](#page--1-0)**

#### **Budget Revision Request**

If the transaction type is Original or Budget Revision, the Budget Revision Request pop-up window opens with the corresponding details.

• If the transaction status is Posted or Submitted, the details in the pop-up are readonly.

• If the transaction status is Returned or Saved, the details in the pop-up can be edited depending on your access.

The transaction date and status are displayed.

❏ Review the Budget data, indicate the revision amount, and save or submit the request.

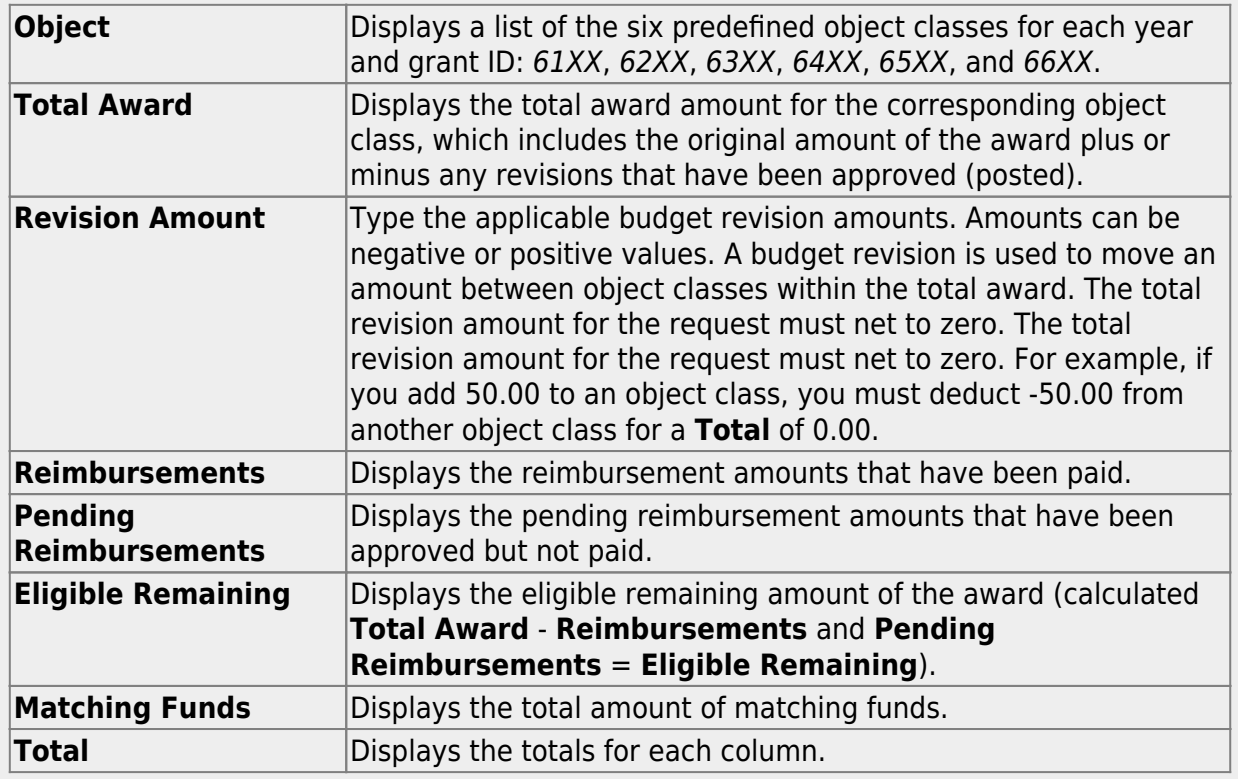

❏ Click **Save** to save the request without submitting it for approval.

❏ Click **Submit** to submit the request for approval.

❏ Click **Cancel** to close the pop-up window and return to the previous page.

#### **Documents**:

Ifdocuments exist for the request,  $\Box$  is displayed on the **Documents** button.

• Click **Documents** to open the [Document Attachments](https://help.ascendertx.com/business/doku.php/general/document_attachments) pop-up window. You can view, upload, or delete documents as needed.

•If a document is uploaded in this pop-up,  $\Box$  is displayed for the transaction in the **Doc** column under **Transactions**.

❏ Click **Cancel** or X to close the pop-up window.

#### [Reimbursement Request](#page--1-0)

#### **Reimbursement Request**

If the transaction type is Periodic, the Reimbursement Request pop-up window opens with the corresponding budget details.

• If the transaction status is Pending, Posted, or Submitted, the details in the pop-up are read-only.

• If the transaction status is Returned or Saved, only the **Reimbursement Request** and **Matching Funds** fields in the pop-up can be edited depending on your access.

The transaction date and status are displayed.

❏ Review the data, indicate the reimbursement and matching fund amounts (if any), and save or submit the request.

#### **Over Expend Notes**:

If changes are made to a reimbursement request (amounts are moved between object classes), the amount must be less than the over expenditure limit. Use the following calculation to find the over expenditure limit for an object class:

Over Expenditure limit = (Total Budget  $*(1 +$  Overexpend %)) less (Reimbursement + Pending Reimbursement)

**Example**: The **Total Award** for an object class is 5000, the **Over Expend %** is set to 10%, the **Reimbursement** amount is 400 and the **Pending Reimbursement** is 0.

The calculation is: **5100** =  $(5000 * (1 + 10\%)) - (400 +0)$ 

In this example, the **Reimbursement Request** cannot exceed 5100.

If any of the transaction's object class **Reimbursement Requests** are greater than the **Over Expenditure** limit, a budget revision is needed.

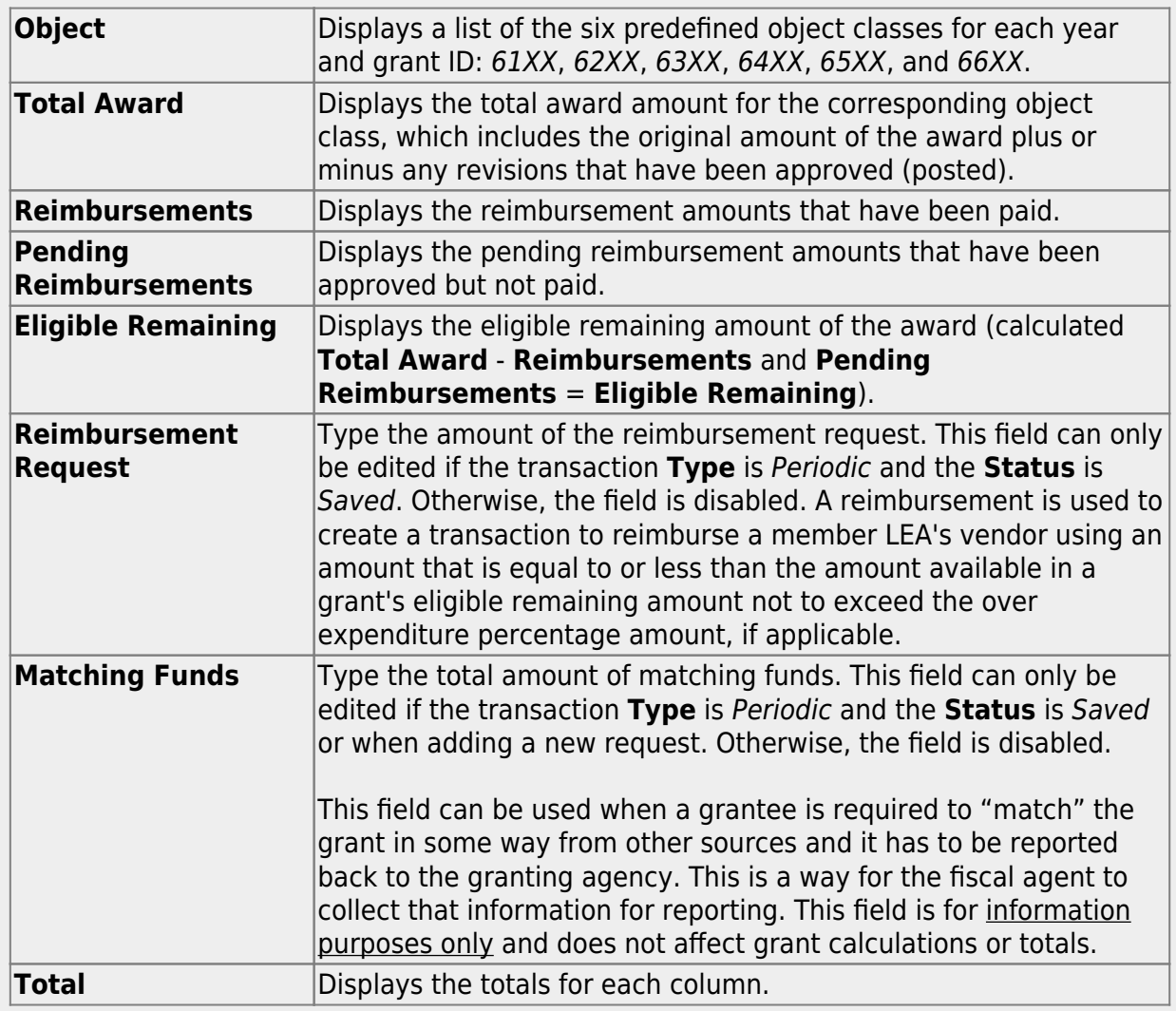

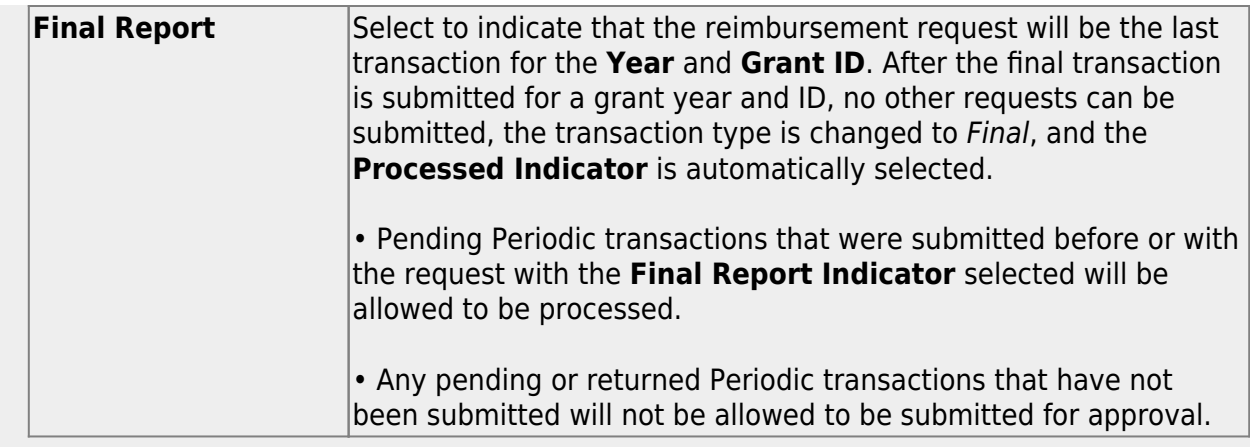

❏ Click **Save** to save the request without submitting it for approval.

❏ Click **Submit** to submit the request for approval.

❏ Click **Cancel** to close the pop-up window and return to the previous page.

#### **Documents**:

Ifdocuments exist for the request,  $\Box$  is displayed on the **Documents** button.

• Click **Documents** to open the [Document Attachments](https://help.ascendertx.com/business/doku.php/general/document_attachments) pop-up window. You can view, upload, or delete documents as needed.

•If a document is uploaded in this pop-up,  $\Box$  is displayed for the transaction in the **Doc** column under **Transactions**.

❏ Click **Cancel** or X to close the pop-up window.

**Note**: After the final transaction is submitted for a grant year and ID, no other requests can be submitted.

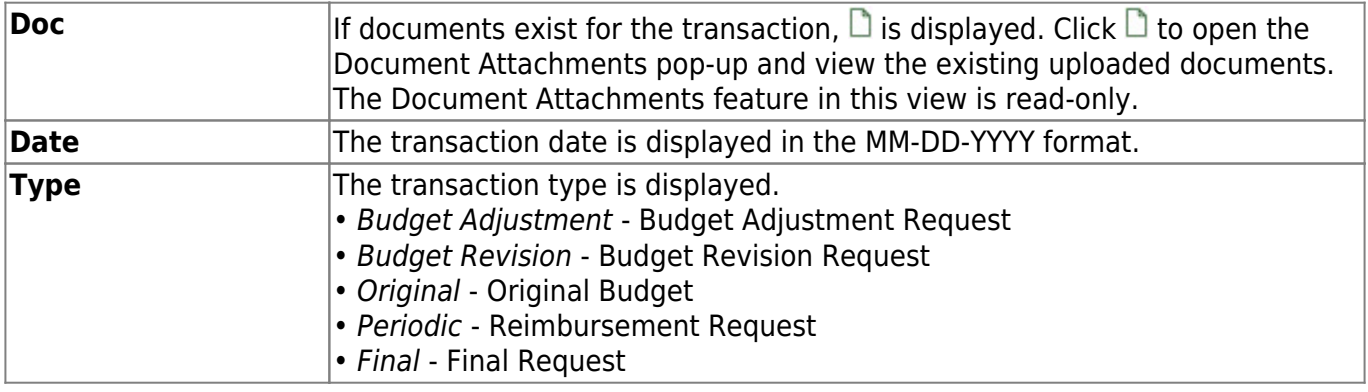

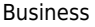

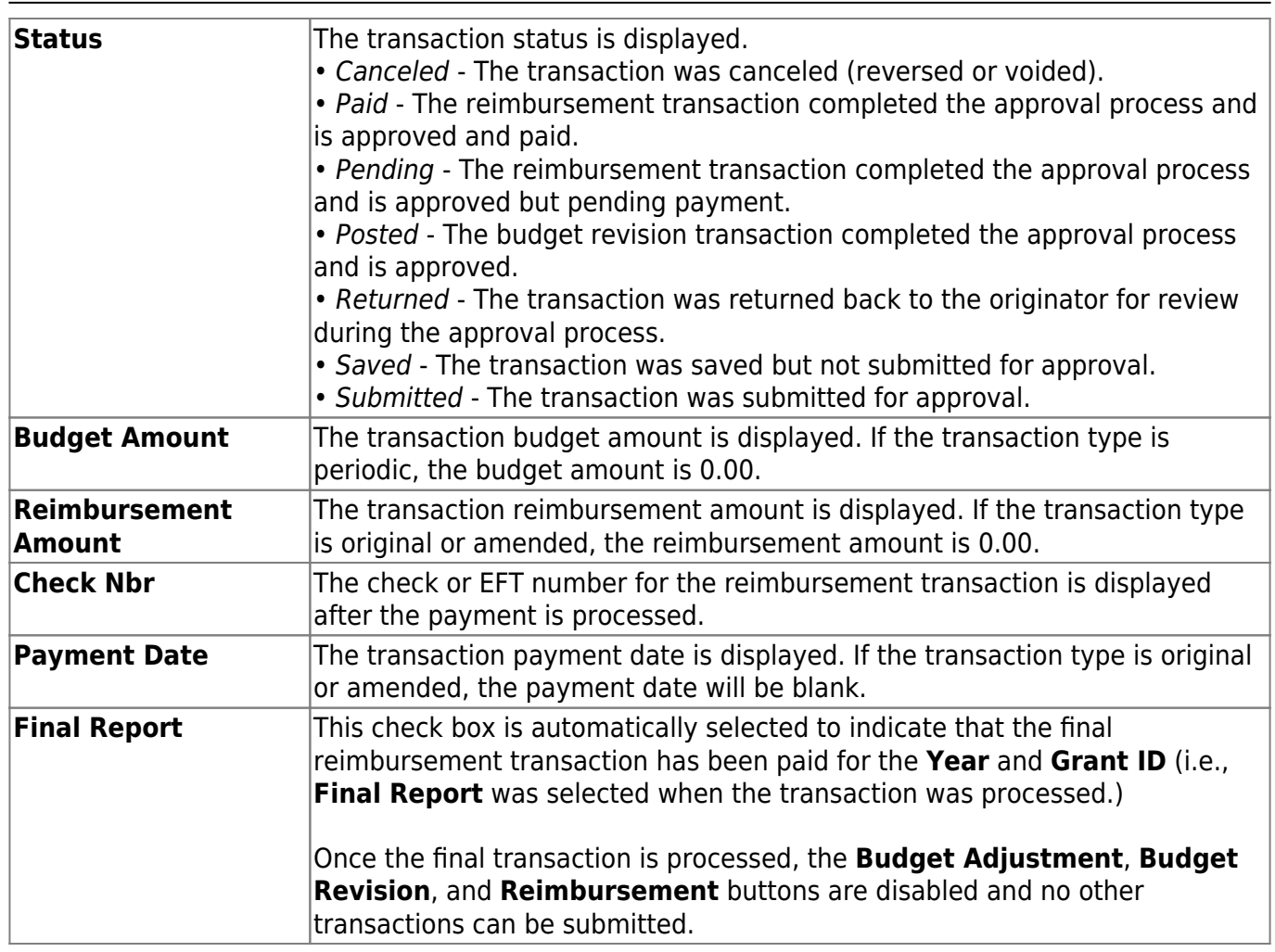

❏ Click **Save**. The changes made on this tab and the Object Maintenance tab are saved.

### **Add a request:**

❏ From the top of the page, click [Budget Adjustment,](https://help.ascendertx.com/business/doku.php/general/grantsprojects_budgetadjustmentrequestbutton) [Budget Revision,](https://help.ascendertx.com/business/doku.php/general/grantsprojects_budgetrevisionrequestbutton) or [Reimbursement](https://help.ascendertx.com/business/doku.php/general/grantsprojects_reimbursementrequestbutton) to add a new request. The corresponding pop-window opens allowing you to add the request. Once the request is saved or submitted, it is displayed under **Transactions**.

The **Budget Adjustment**, **Budget Revision**, and **Reimbursement** buttons are disabled when the **Processed Indicator** is selected.

### **Other functions and features:**

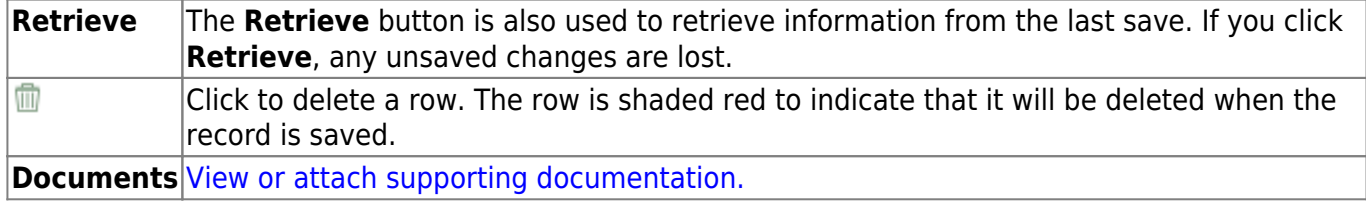

## <span id="page-24-0"></span>**Object Maintenance - GRT3010**

#### *Grants and Projects > Maintenance > Member Grants > Object Maintenance*

This tab allows fiscal agents to add budget details allocated by object class for a specified year and grant ID. Amounts can be added until the original budget is saved. After the original budget is saved, a budget adjustment or revision is required.

#### **View a record:**

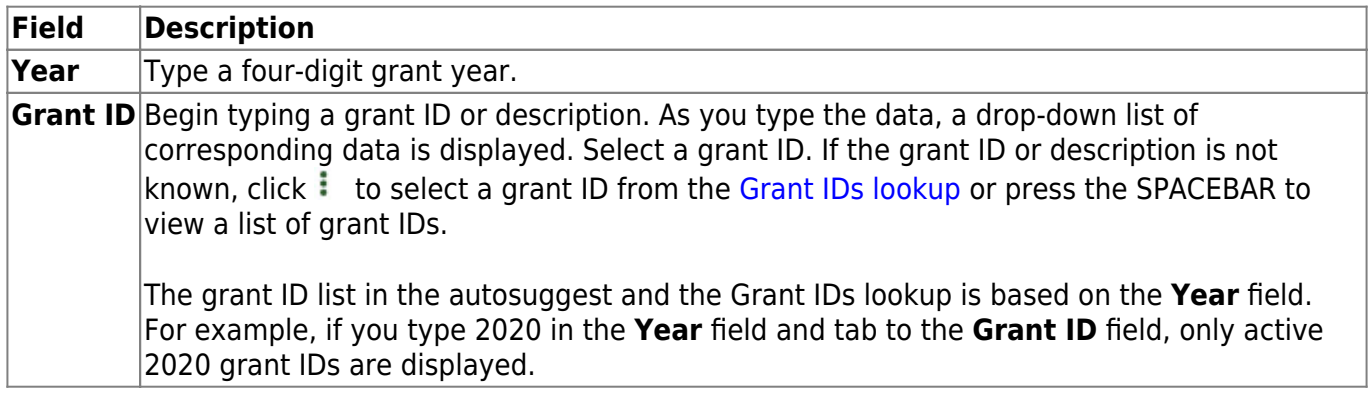

❏ Click **Retrieve**. The grant record is displayed.

If the grant information is not known, click [Directory](https://help.ascendertx.com/business/doku.php/general/grants_directory) to perform a search of all grants.

#### **Notes**:

- If you retrieved an existing record, only the **Over Expend %** field can be edited. All other fields are display-only.
- If you are adding a new record, only the **Total Award** and **Over Expend %** fields can be edited. All other fields are display-only.

The **Year**, **Grant ID**, and **Member** fields are populated for the selected **Grant ID**. Or, if adding a new record, only the **Year** field is populated.

#### **Add a record:**

**Object** A list of the six predefined object classes for each year and grant ID is displayed: 61XX, 62XX, 63XX, 64XX, 65XX, and 66XX.

❏ Complete the applicable fields for each object class:

Business

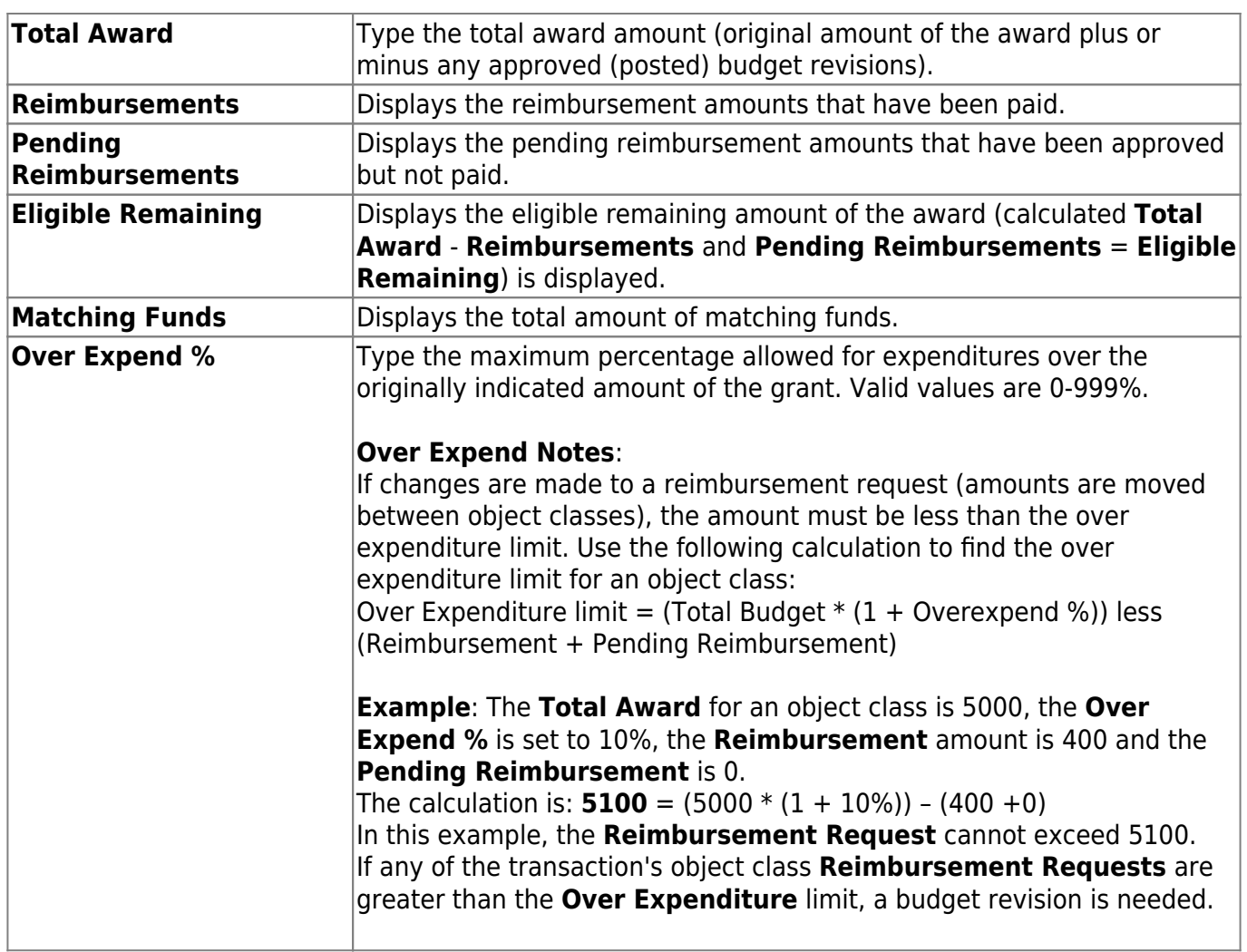

❏ Click **Save**. The changes made on this tab and the Grant Maintenance tab are saved. The total award amount for all object classes is posted as the opening (original) entry for the grant ID under **Transactions** on the Grant Maintenance tab.

### **Other functions and features:**

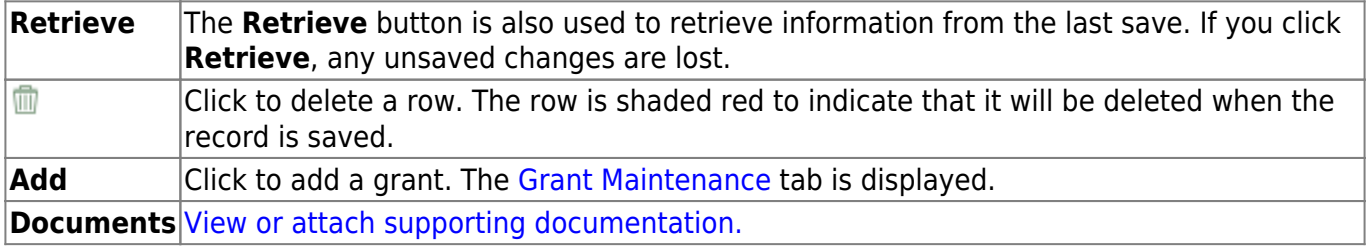

# <span id="page-26-0"></span>**Reports**

Use the Table of Contents to access a page.

## <span id="page-27-1"></span><span id="page-27-0"></span>**SSA Grant Reports**

#### *Grants and Projects > Reports > SSA Grant Reports*

This page allows you to select the report you want to generate.

### **Select a report:**

All available report names are displayed on the left side of the page. The list of available reports remains displayed on the page even after you select a report name. This allows you to select another report within the selected reports menu without exiting the report page.

❏ Click a report to select it. The parameters for the selected report are displayed on the right side of the page.

❏ Type or select the report options. **Parameters in bold are required.**

❏ Use the buttons located at the top of the page to generate the report. If the button feature does not apply to the selected report, it is disabled. For example, a certain report may not be available in the CSV format, so the **CSV** button will be disabled when that report is selected.

- **Preview** Click to generate the HTML view of the report.
- **PDF** Click to generate a PDF file of the report.
- **CSV** Click to generate a CSV file of the report.
- **Clear Options** Click to clear data from all parameter fields.

[Review, save and/or print the report.](https://help.ascendertx.com/business/doku.php/general/printreport)

### **Sort and filter:**

Some reports may or may not provide the sort and/or filter option.

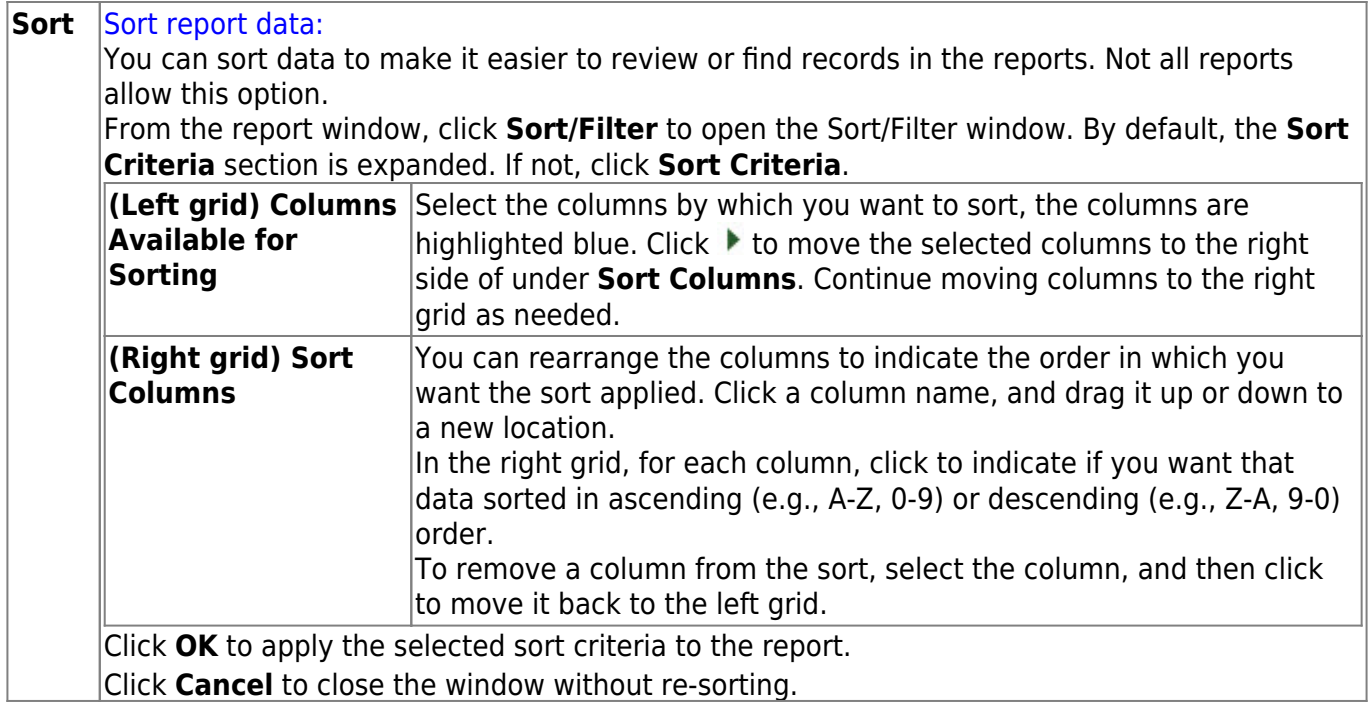

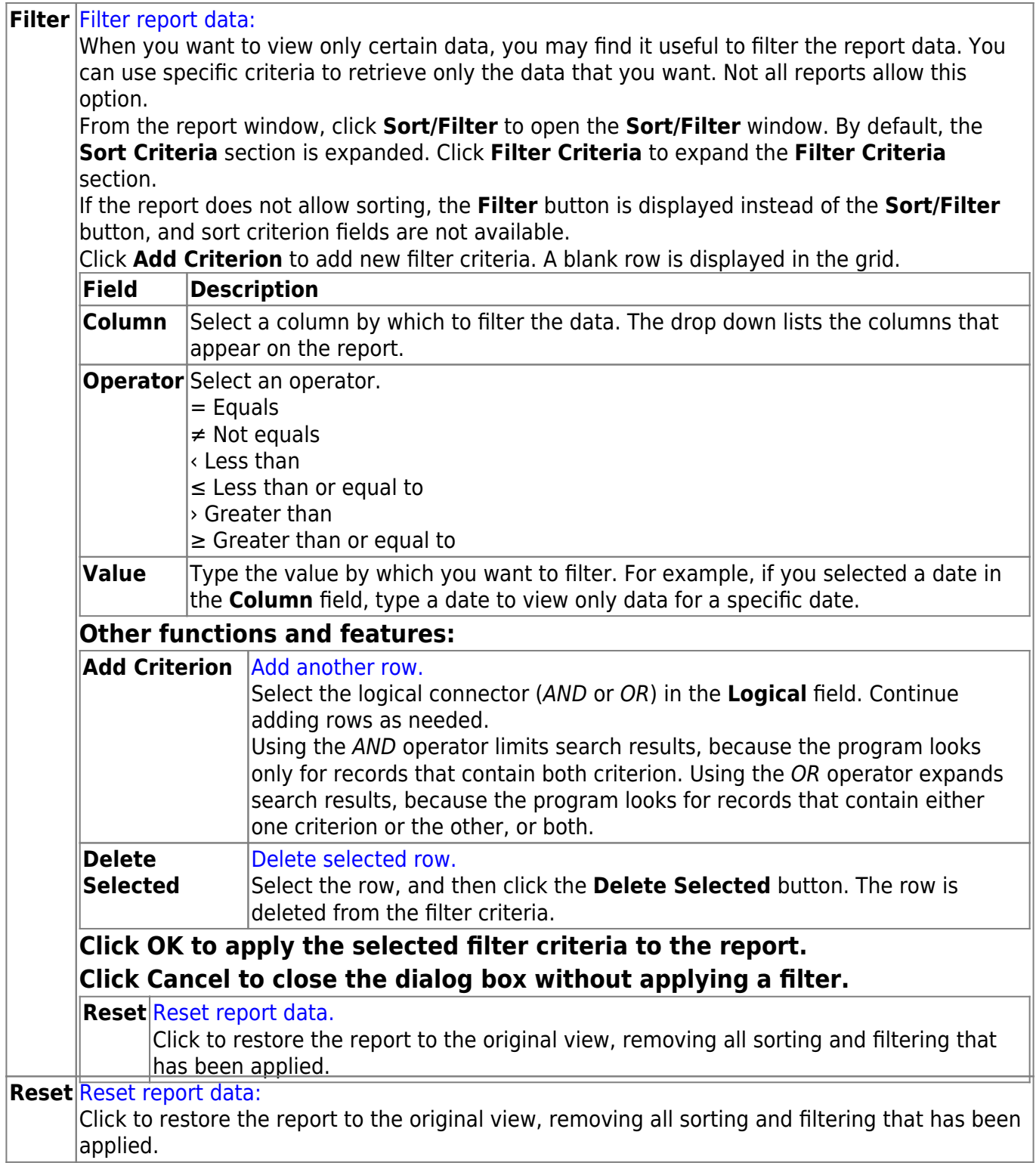

# <span id="page-30-0"></span>**GP1300 - Grant Detail General Ledger Report**

#### *Grants and Projects > Reports > SSA Grant Reports > Grant Detail General Ledger Report*

This report provides a list of detailed transactions from the general ledger for a specified grant code. You can view grant/project data for the entire grant period regardless of the school year or file ID, or you can retrieve data based on the school year, file ID, and from/to accounting periods. To narrow the list of transactions to a specific accounting period range within a file ID, use the **From-To Account Period; School Year** ellipsis lookup to specify the from/to accounting periods.

Vendor transactions allow for the printing of either the name of the vendor or the reason for the transaction. Report information is displayed based on the masked account codes set in the User Profiles table for the logged-on user.

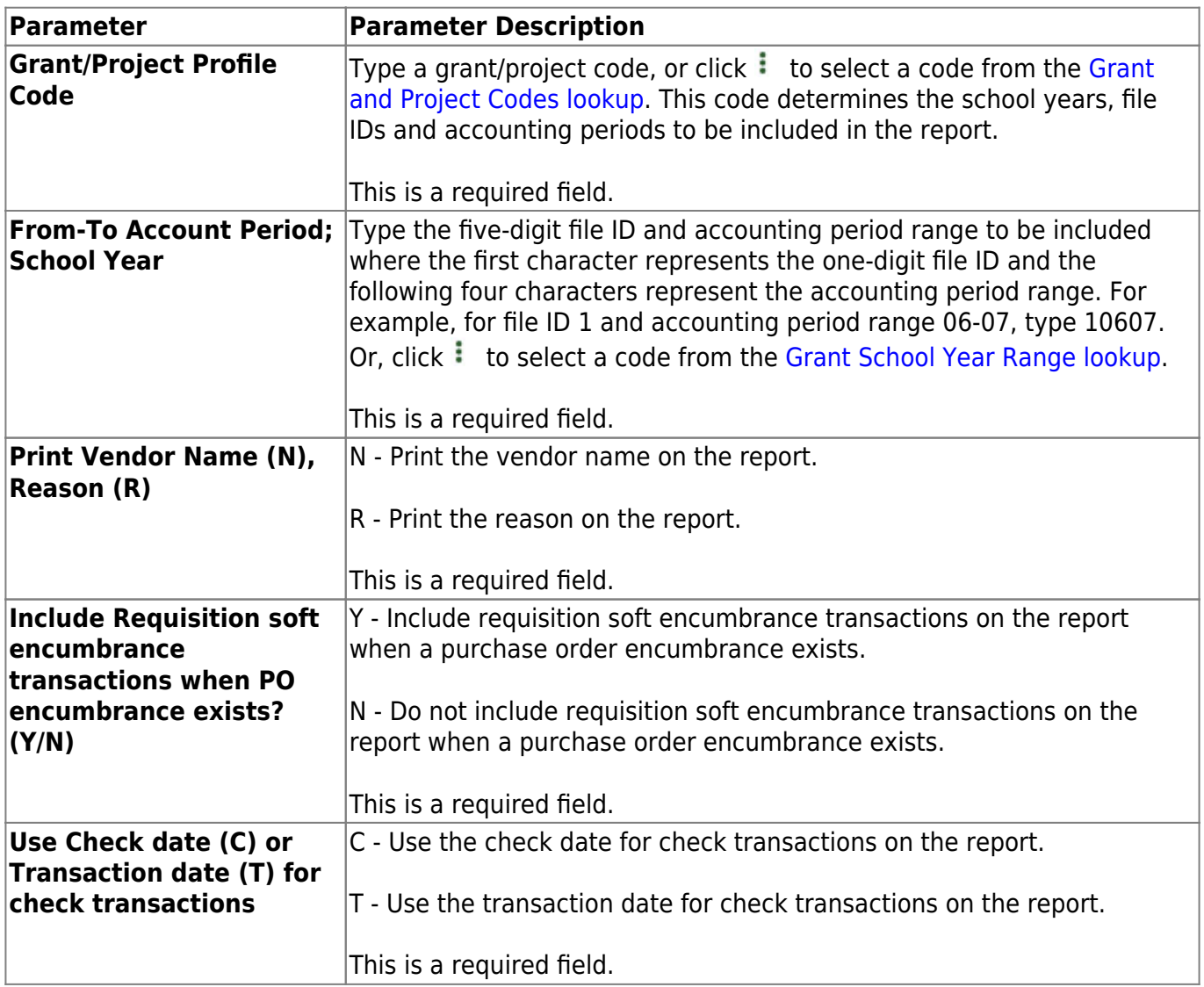

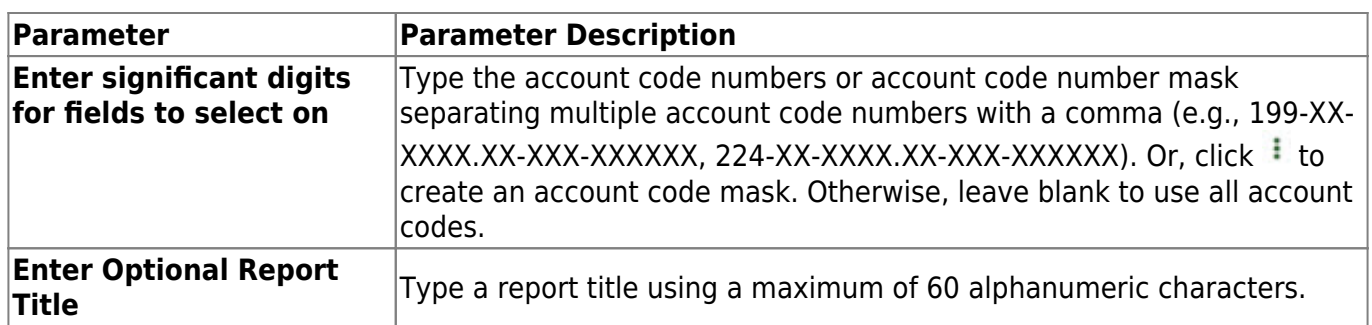

# <span id="page-32-0"></span>**GP1100 - Grant Payment Transaction Report**

#### *Grants and Projects > Reports > SSA Grant Reports > Grant Payment Transaction Report*

This report provides a list of grant payment transactions.

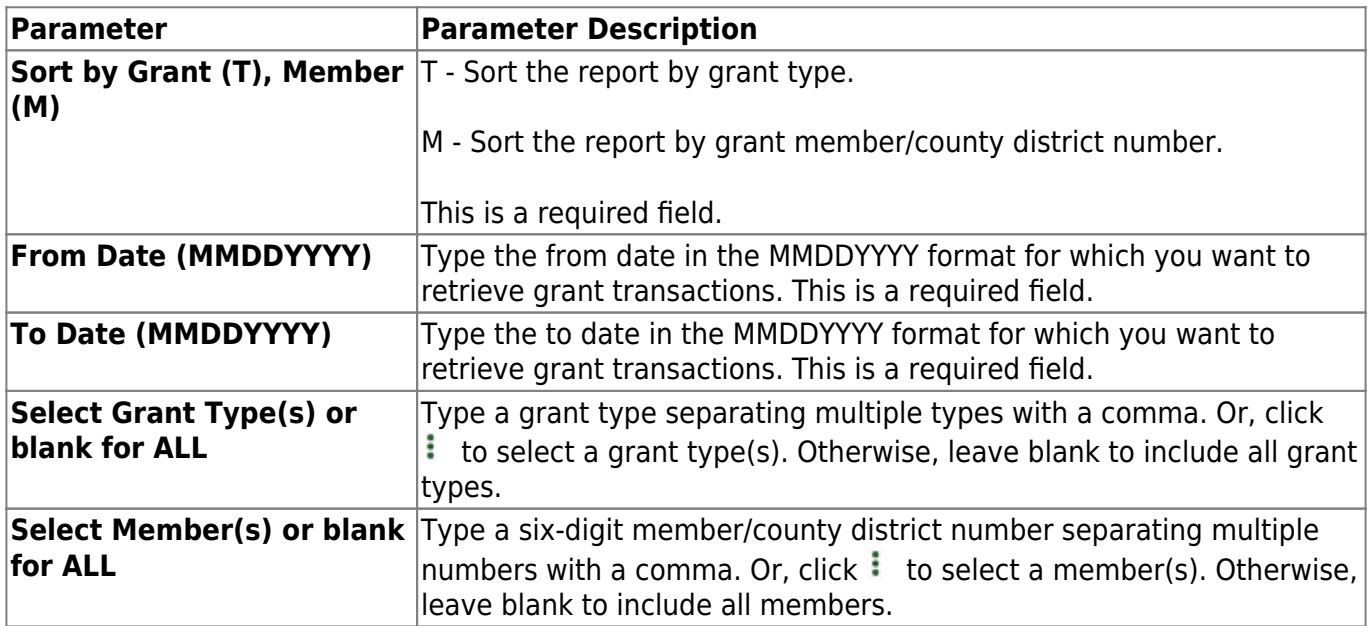

## <span id="page-33-0"></span>**GP1000 - Grant Summary Status Report**

#### *Grants and Projects > Reports > SSA Grant Reports > Grant Summary Status Report*

This report provides a summary of grant status information.

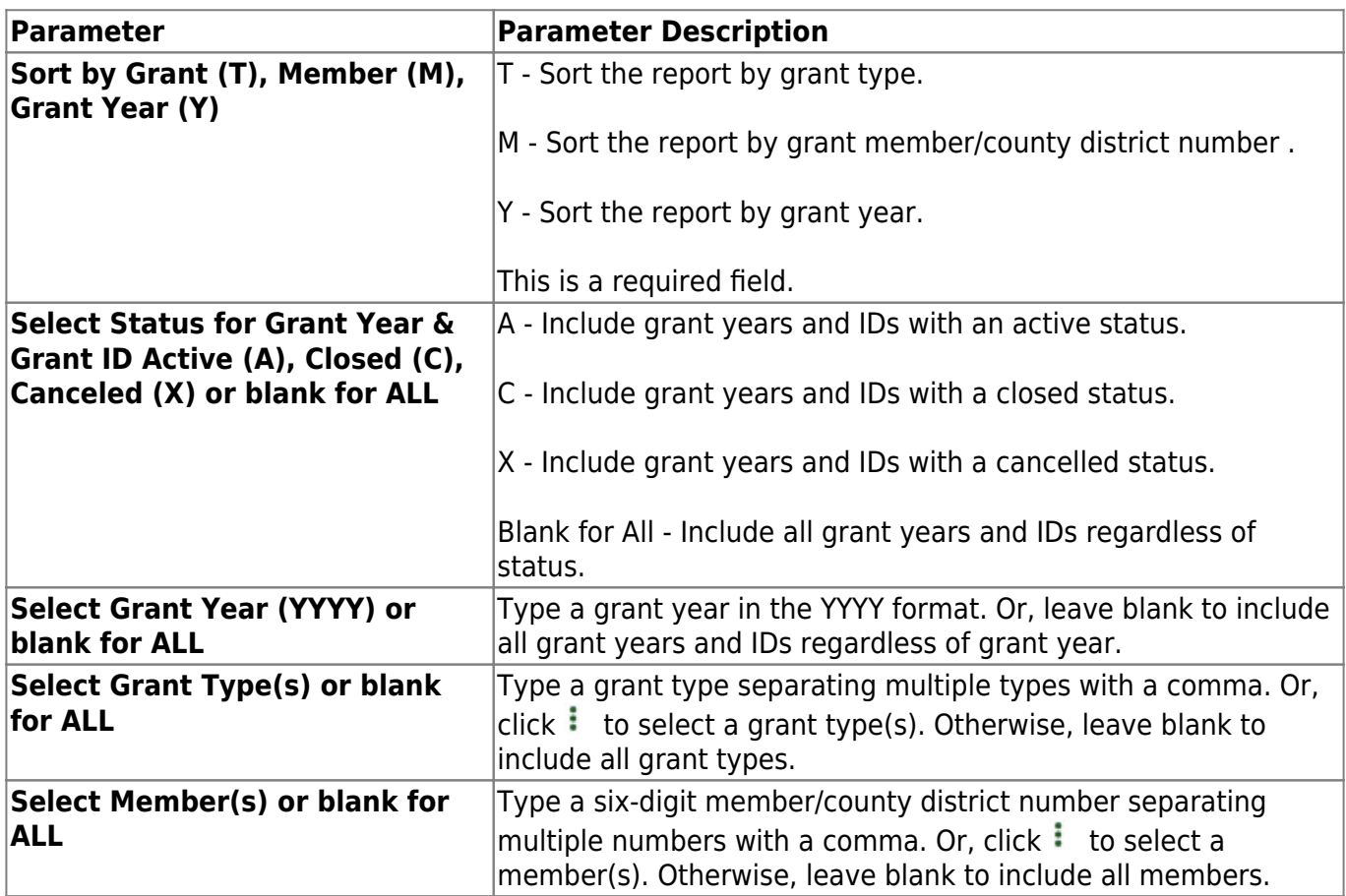

# <span id="page-34-0"></span>**GP1200 - Past Final Date Without Final Report**

*Grants and Projects > Reports > SSA Grant Reports > Past Final Date Without Final Report*

This report provides a list of grant years and IDs that have a **Final Report Due Date** without a reimbursement transaction designated as the final reimbursement for the grant year and grant ID before the date entered in the **Effective Date** report parameter.

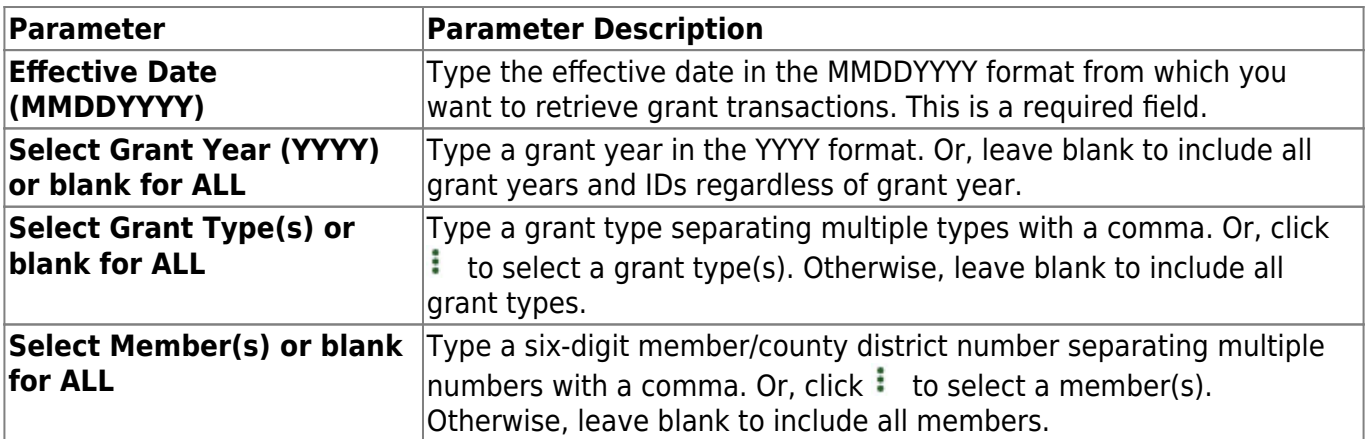

# <span id="page-35-0"></span>**Tables**

Use the Table of Contents to access a page.

# <span id="page-36-0"></span>**Tables**

This page is intentionally left blank.

 $\sim$ ~HIDEPAGE~~

# <span id="page-37-0"></span>**Grants and Projects Table**

This page is intentionally left blank.

 $\sim$ ~HIDEPAGE~~

# <span id="page-38-0"></span>**Grant/Project Profile - GRT2110**

#### *Grants and Projects > Tables > Grant/Project Profile*

This page is used to define grant codes that can be tracked in the Grants and Projects application. Each grant code is assigned fund/fiscal years and file ID information allowing information to be combined across file IDs for a complete inquiry or report.

#### **Modify a record:**

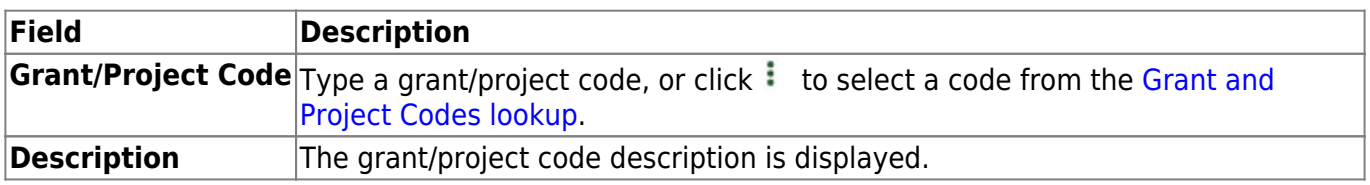

❏ Click **Retrieve**. The grant record is displayed.

❏ Click **Add** to clear the fields on the page and add a new record.

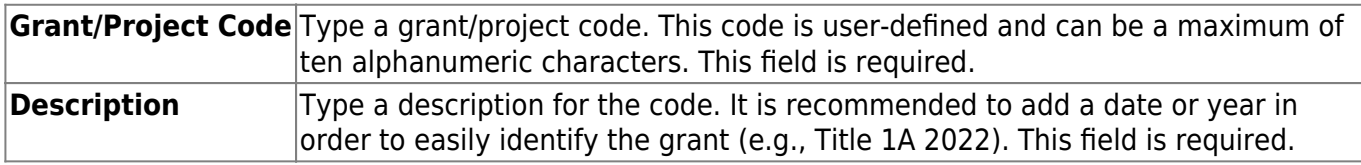

❏ Update the following fields:

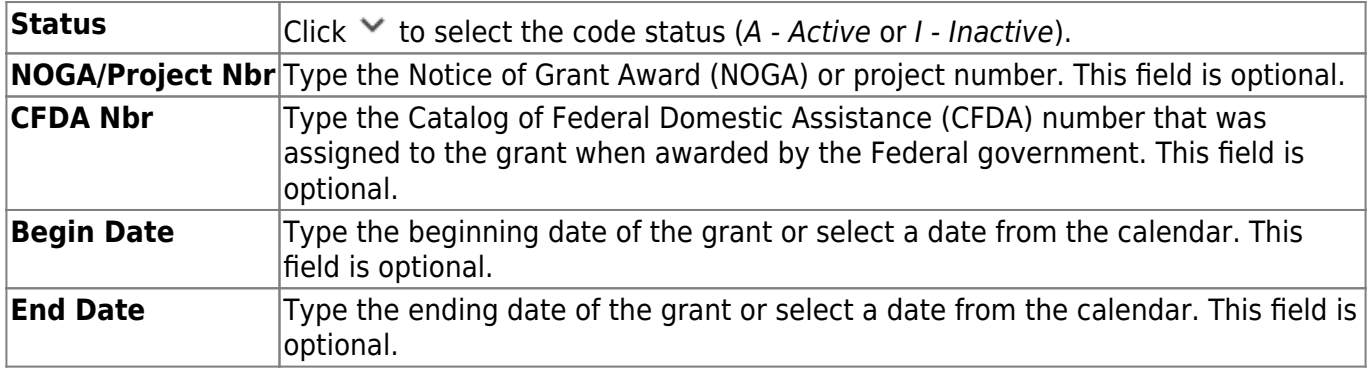

**Note**: Grants often overlap fiscal years and file IDs so you can add as many lines as needed to ensure complete data is retrieved in the application. Be sure to consider file IDs, and fund/fiscal year details.

In the grid:

❏ Click **+Add** to add rows as needed.

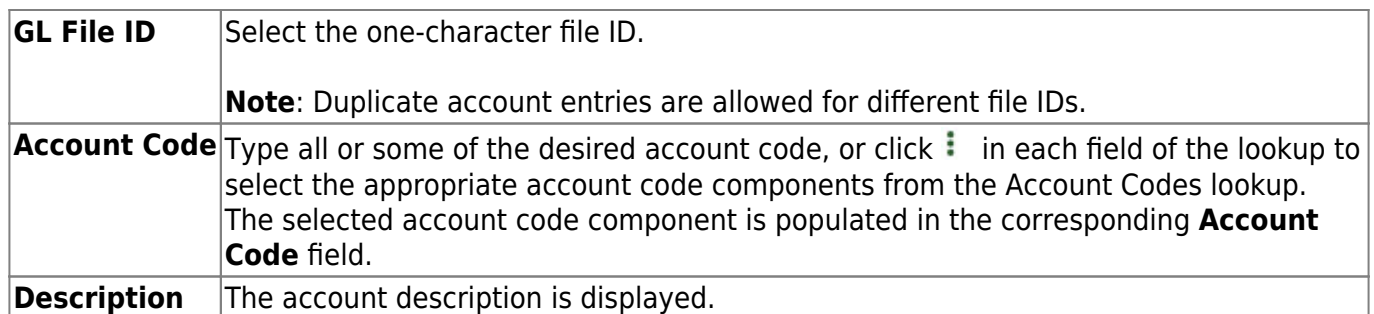

❏ Click **Save**.

### **Other functions and features:**

**Delete** Click to delete the grant/project code that is retrieved on the page. Grant codes assigned to user profiles in District Administration cannot be deleted. A message is displayed prompting you to confirm the deletion. Click **OK** to delete the record. Otherwise, click **Cancel** to return to the Grants and Projects page without deleting the record.

# <span id="page-40-0"></span>**Grant/Project Profile**

This page is intentionally left blank.

 $\sim$ ~HIDEPAGE~~

## <span id="page-41-0"></span>**Manage Users - GRT2160**

#### *Grants and Projects > Tables > Manage Users*

This page is used to manage user accounts in Grants and Projects and MemberPortal. In order for users to have the appropriate access to a grant, user profiles must be completed by linking the user to a specific member and grant type, and assigning the level of access the user has to a grant type. Fiscal agents can use this page to add, change, and delete user accounts in both Grants and Projects and MemberPortal.

Member users can create an account via MemberPortal; however, they will not have access to any grant information until the fiscal agent or MemberPortal admin user completes their user profile.

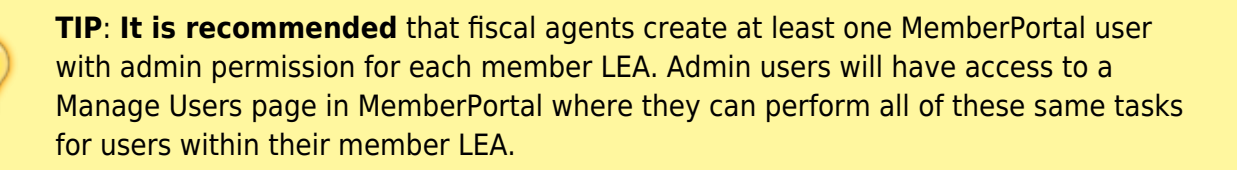

#### **Retrieve a record:**

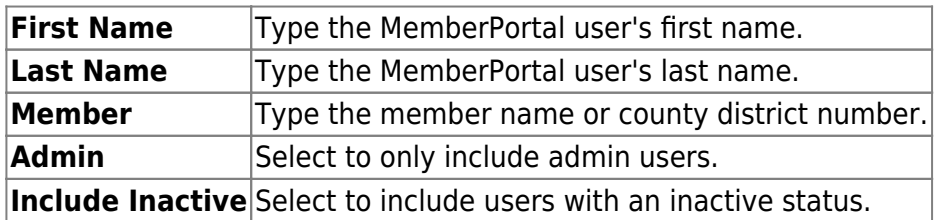

❏ Under **Users**, use the following fields to narrow your search results:

❏ Click **Retrieve**. A list of records matching your search criteria displays in the **Results** grid.

If the user created an account in MemberPortal, the user's information is displayed in the list of results. However, you will notice that the **Member** column is blank since their user profile has not been completed. At this point, the user does not have access to view any grant information in MemberPortal.

 $\Box$ Click  $\Omega$  to open the User detail pop-up window and enter the applicable data to complete the user's MemberPortal profile. The user's **First Name**, **Last Name**, **E-mail**, and **User Name** fields are automatically populated.

#### **Add a record:**

❏ Click **Add User** to open the User detail pop-up window and enter the applicable data to add a new user and complete the user's profile.

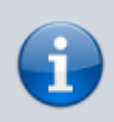

When creating a new MemberPortal user or resetting a user's password, the change password date is set to 01/01/2000, which requires the user to change their password upon logging on to MemberPortal.

❏ Under **User**:

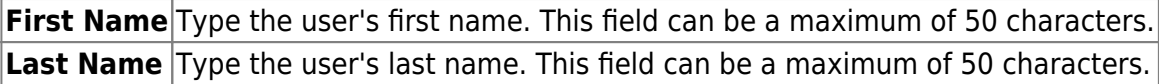

❏ In the **Phone** fields:

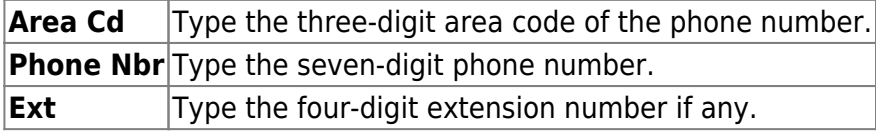

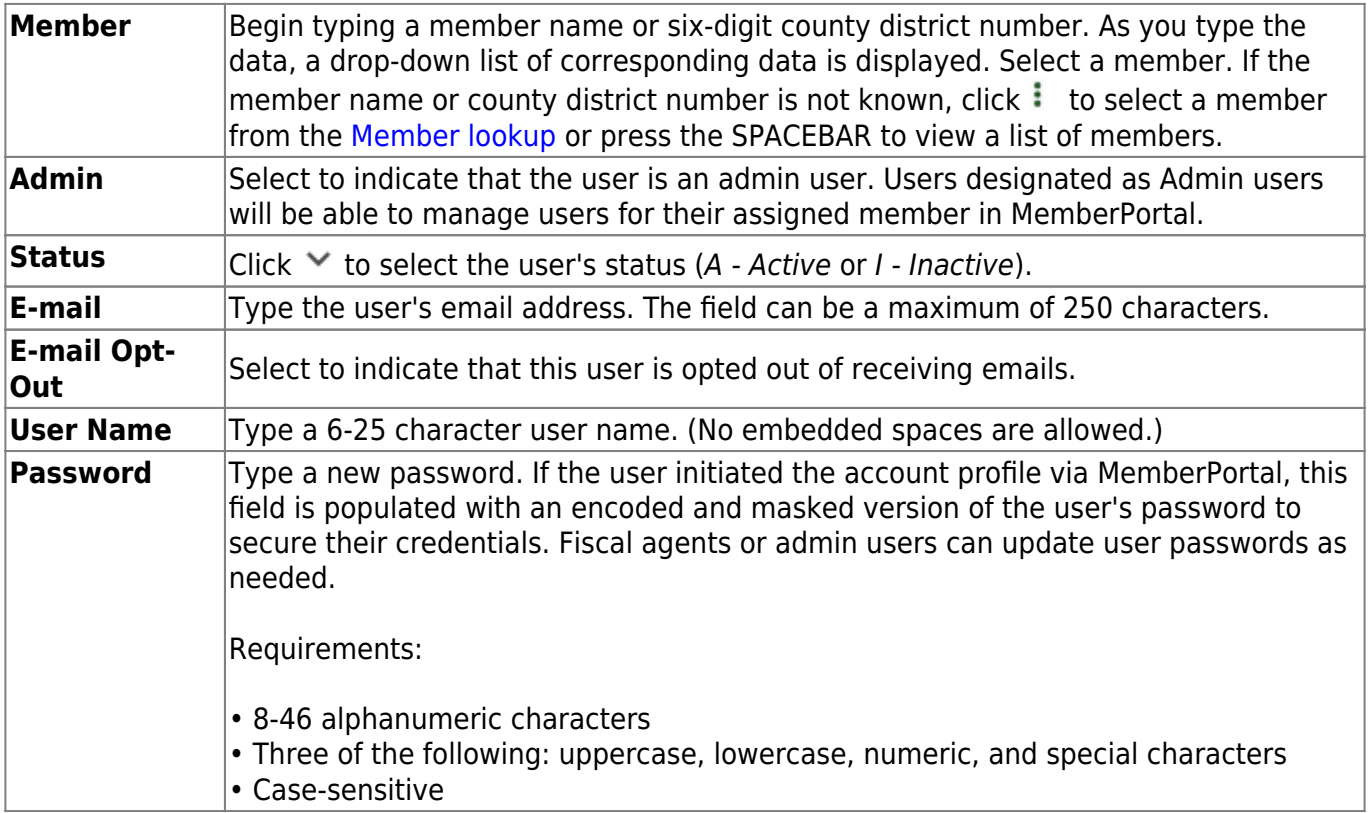

#### ❏ Under **Grant Types**:

**Grant Type** Begin typing the grant type or description. As you type the data, a drop-down list of corresponding data is displayed. Select a grant. If the grant type or description is not known, click  $\frac{1}{2}$  to select a grant from the Grant Types lookup or press the SPACEBAR to view a list of grant types.

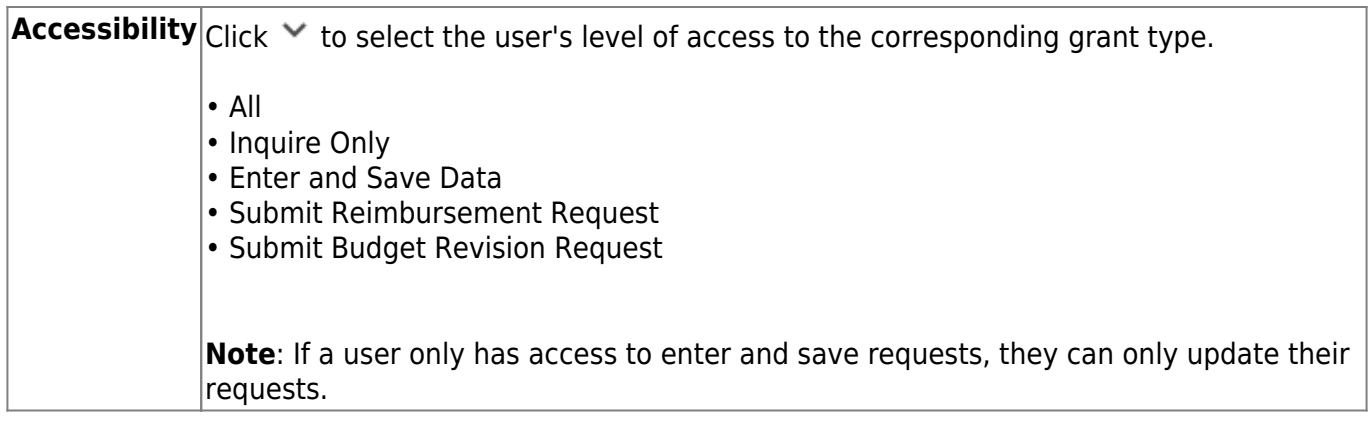

❏ Click **+Add** to add additional rows.

❏ Click **Save**. Otherwise, click **Cancel** to return to the Manage Users page without adding data.

### **Other functions and features:**

**In Click to delete a row. The row is shaded red to indicate that it will be deleted when the record is** saved.

# <span id="page-44-0"></span>**SSA Alternate Approvers - GRT2140**

#### *Grants and Projects > Tables > SSA Alternate Approvers*

This page is used to assign an alternate approver to an approver who is unable to perform their assigned approval duties during a specified timeframe for grant requests.

### **View a record:**

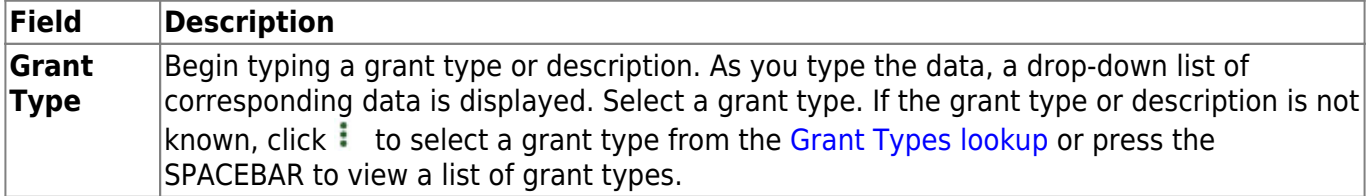

❏ Click **Retrieve**. If an approval workflow exists for the selected grant type, the list of approvers is displayed.

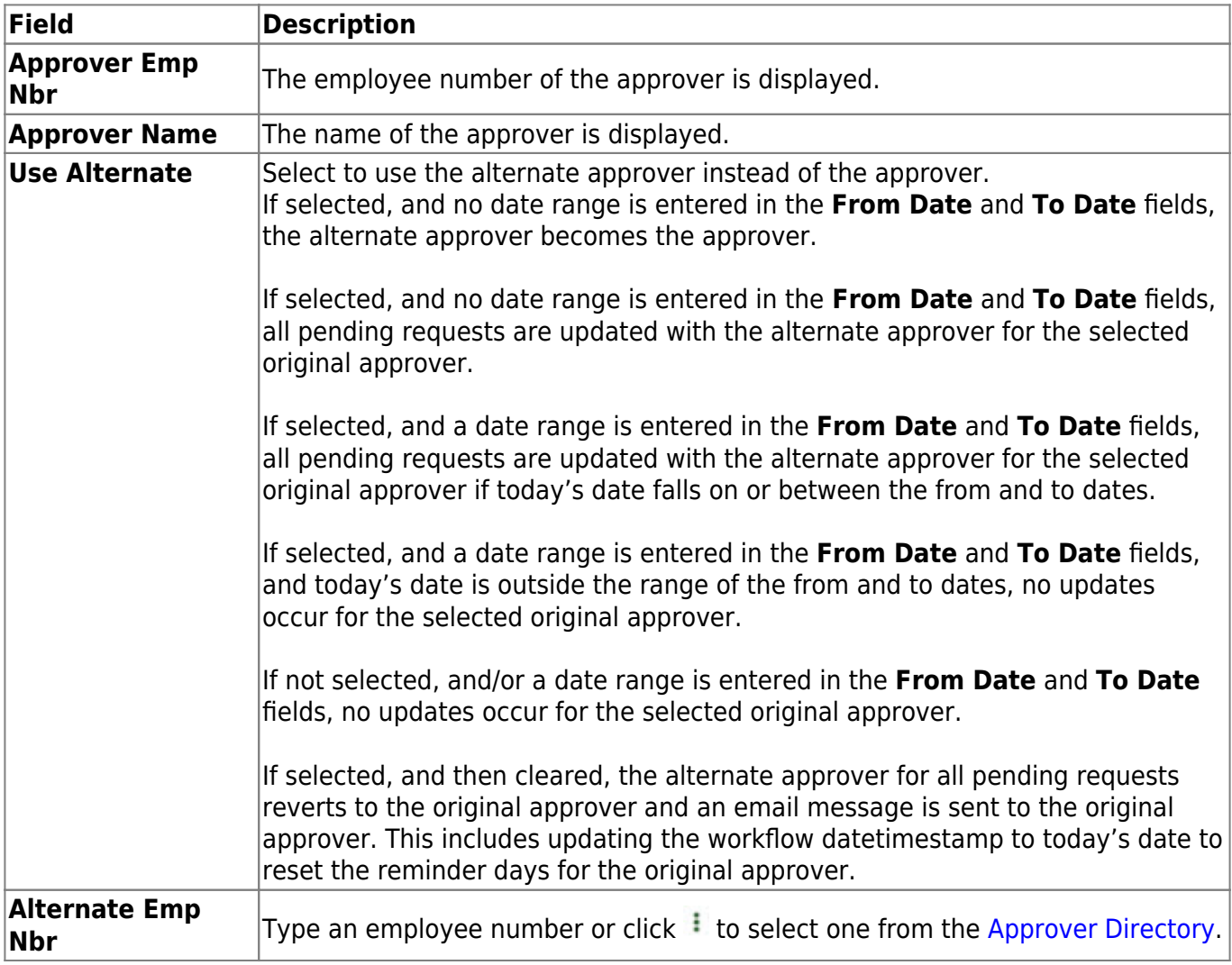

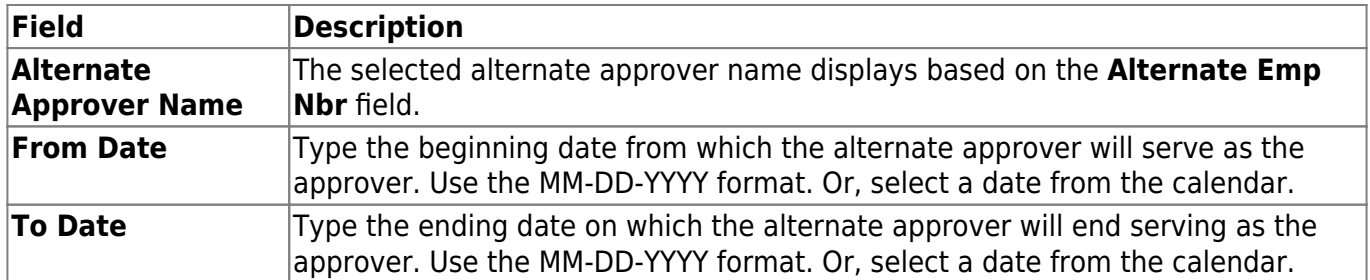

❏ Click **Save**.

### **Other functions and features:**

**Clear Row** Click to delete an alternate approver and click **Save**.

## <span id="page-46-0"></span>**SSA Alternate Approvers**

This page is intentionally left blank.

 $\sim$ ~HIDEPAGE~~

# <span id="page-47-0"></span>**SSA Approval Path - GRT2130**

#### *Grants and Projects > Tables > SSA Approval Path*

This page is used to create and maintain the sequence or hierarchy of approvers for grant requests. The order in which the approvers are listed indicates the approval sequence. You can add to or edit the approval path as needed. If a change is made to the approval path, the change will apply to all grant requests that have yet to reach that specific approver.

**Notes**: Any changes made to the approval path are immediate and automatically update (move) existing requests.

#### **View a record:**

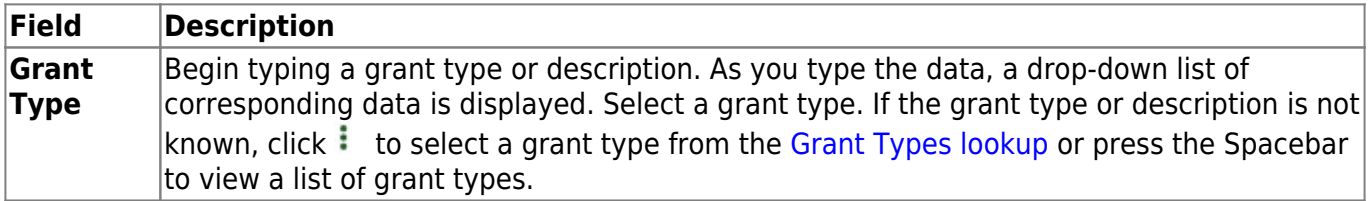

❏ Click **Retrieve**. If an approval workflow exists, the list of approvers is displayed and you can make changes as needed.

The [drag-and-drop feature](https://help.ascendertx.com/business/doku.php/general/approver_dragdropfeature) is available allowing you to change the order of the approval path.

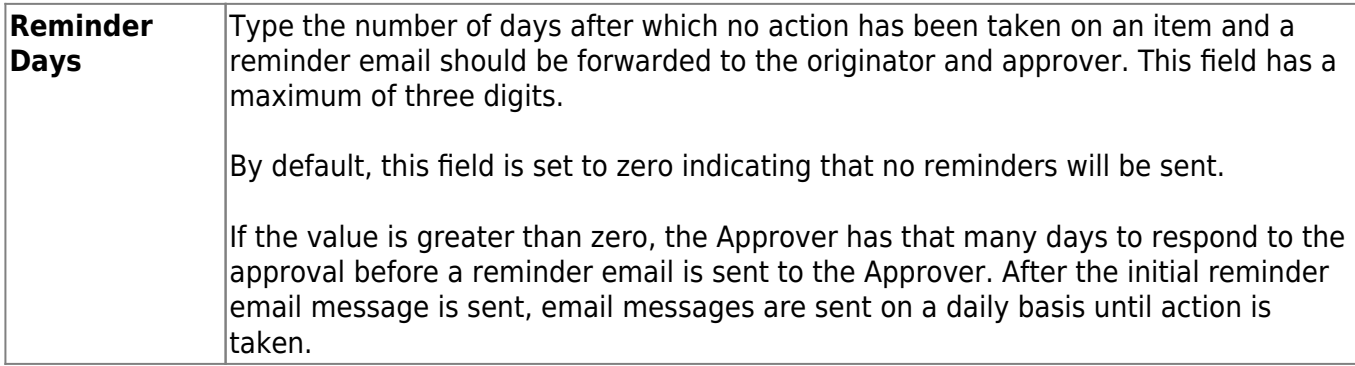

□Click **+Add** to add an approver. The [Approver Directory](https://help.ascendertx.com/business/doku.php/general/approversearch_directory) is displayed. Or, click <sup>t</sup> to open the directory and select an approver.

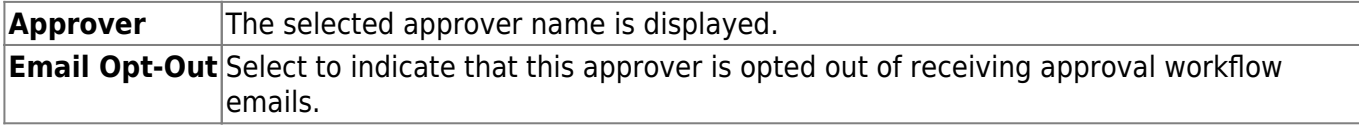

❏ Click **Save**. Depending on the change, the appropriate application message is displayed indicating the action.

### **Other functions and features:**

**IN Click to delete a row. The row is shaded red to indicate that it will be deleted when the record is** saved.

# <span id="page-49-0"></span>**SSA Approval Path**

This page is intentionally left blank.

 $\sim$ ~HIDEPAGE~~

## <span id="page-50-0"></span>**SSA Grants**

Use the Table of Contents to access a page.

## <span id="page-51-1"></span><span id="page-51-0"></span>**Grant Types - GRT2120**

#### *Grants and Projects > Tables > SSA Grants > Grant Types*

This tab allows fiscal agents to maintain a list of grant types and descriptions, which can be used to facilitate the appropriate workflows and member notifications for each grant type. Grant types cannot be changed once they are in use; however, grant descriptions can be changed at any time.

Additionally, fiscal agents can use the grant amounts feature to maintain annual budget amounts for multi-year grant types.

### **Modify a record:**

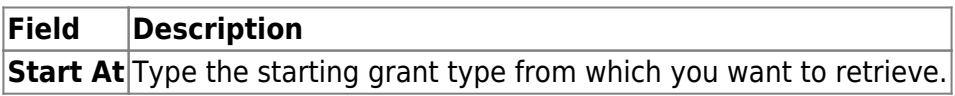

❏ Click **Retrieve**. A list of grant types equal to and greater than the entered starting grant type is displayed.

### **Add a record:**

❏ Click **+Add** to add a row.

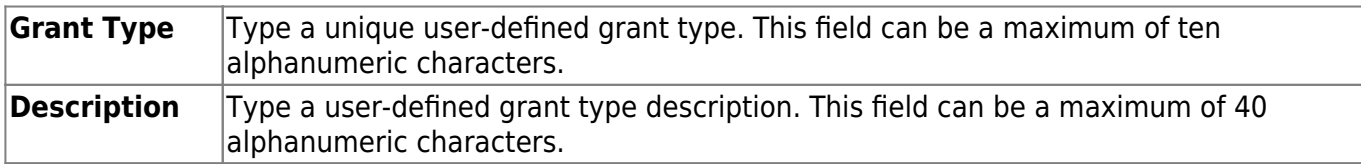

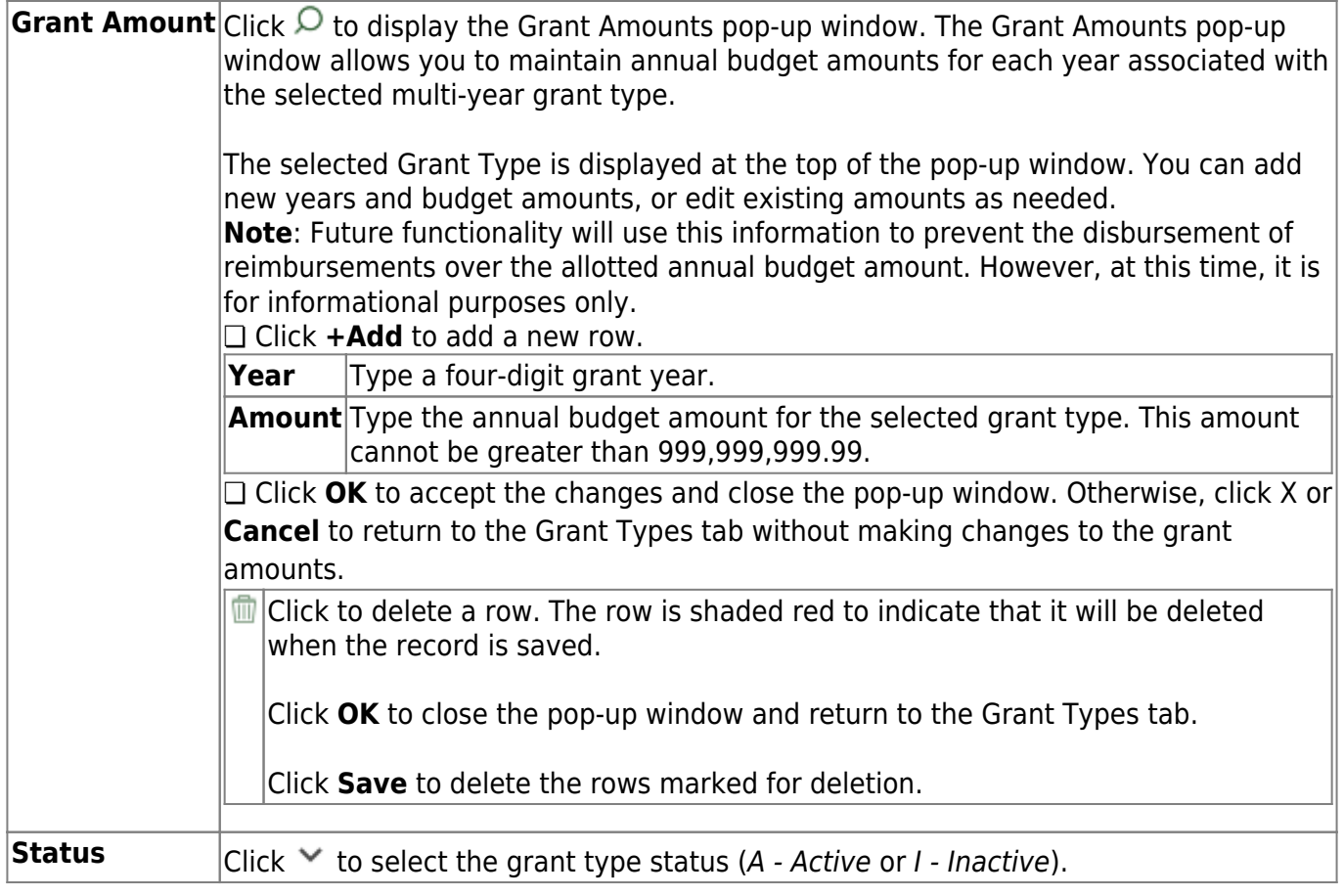

❏ Click **Save**.

### **Other functions and features:**

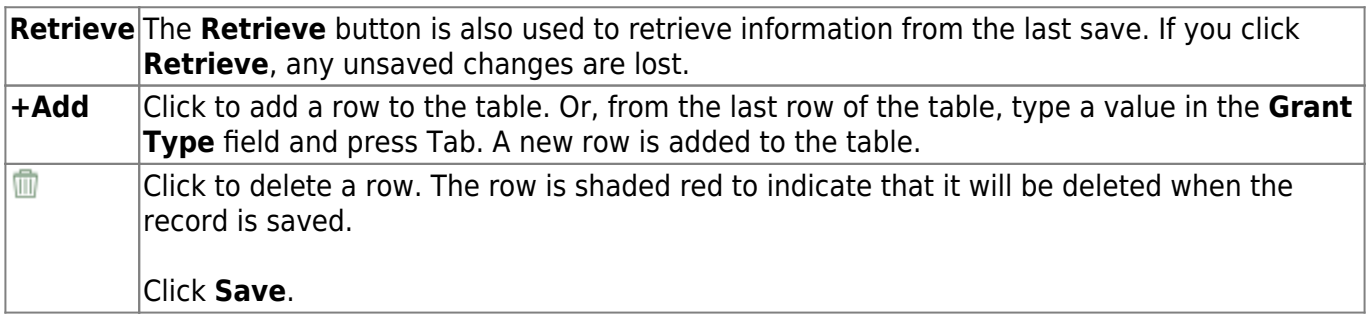

## <span id="page-53-1"></span><span id="page-53-0"></span>**Payment Dates - GRT2120**

#### *Grants and Projects > Tables > SSA Grants > Payment Dates*

This tab allows fiscal agents to maintain a list of cut-off dates and expected payment dates for each grant type. These dates are for informational purposes only. The payment cut-off date is displayed for the grant type in MemberPortal to remind member LEAs of the fiscal agent's cut-off date. This tab is optional.

#### **Retrieve a record:**

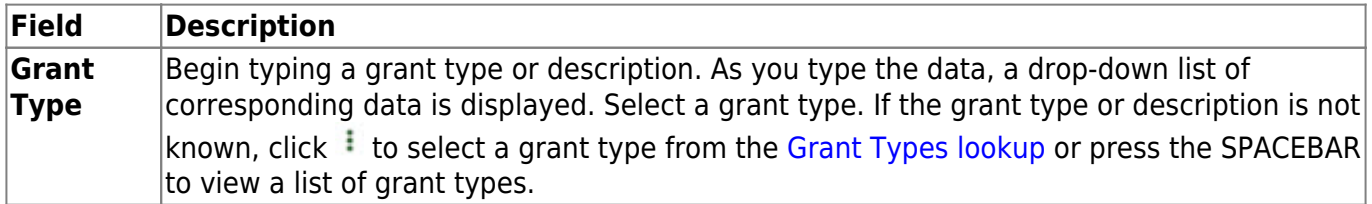

❏ Click **Retrieve**. The payment dates for the grant type are displayed if any.

### **Add a payment date:**

❏ Click **+Add** to add a row.

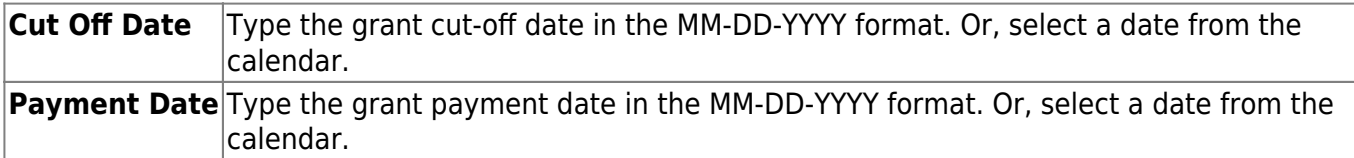

❏ Click **Save**.

#### **Other functions and features:**

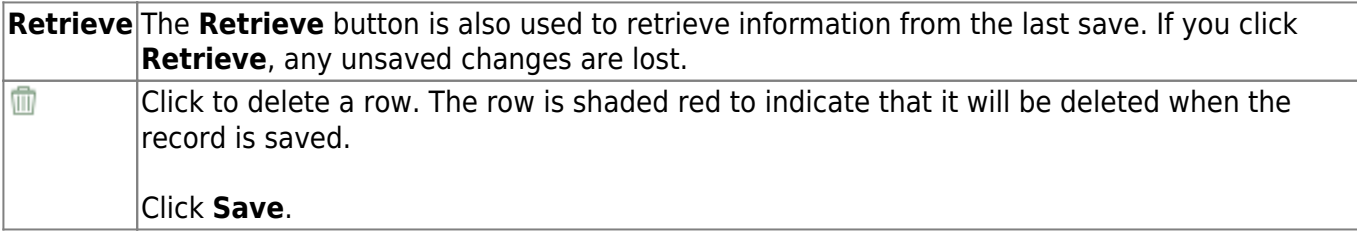

# <span id="page-54-0"></span>**SSA Members**

Use the Table of Contents to access a page.

## <span id="page-55-1"></span><span id="page-55-0"></span>**Bank Code - GRT2150**

#### *Grants and Projects > Tables > SSA Members > Bank Code*

This tab is used to add and maintain member bank information for EFT payments processed in the Grants and Projects application. If the member uses the same account information for vendor EFT payments, this tab does not need to be populated.

The bank information hierarchy is as follows: This tab is the primary source of bank information for grant payments. If this tab is blank, the bank information from the [Finance > Maintenance >](https://help.ascendertx.com/business/doku.php/finance/maintenance/vendorinformation/vendormiscellaneous) [Vendor Information > Vendor Miscellaneous](https://help.ascendertx.com/business/doku.php/finance/maintenance/vendorinformation/vendormiscellaneous) tab is used. If the Vendor Miscellaneous tab is blank, a check is issued.

#### **View a record:**

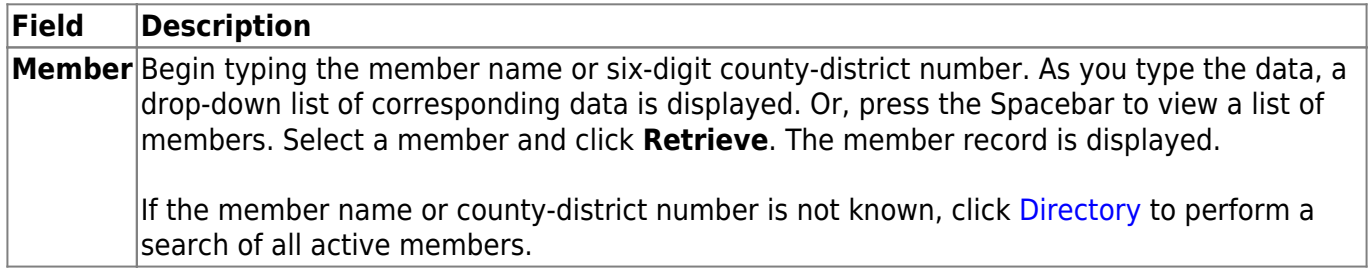

### **Add a bank record:**

#### ❏ Under **Bank Information**:

**EFT E-mail** Type the member's email address to send EFT payment information. The field can be a maximum of 100 characters. This field is required when adding a bank information record.

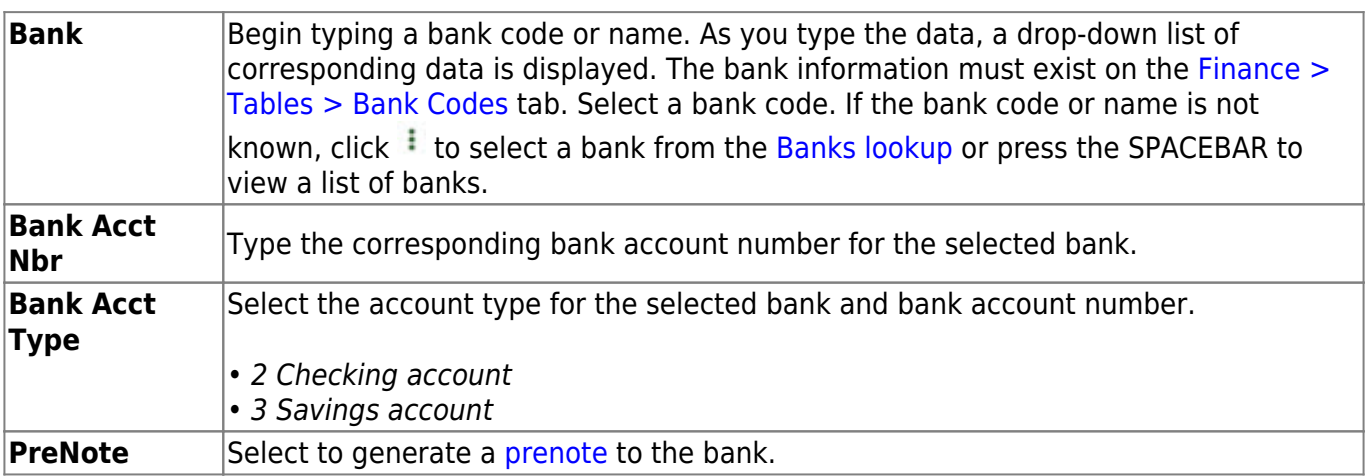

#### ❏ Click **Save**.

### **Other functions and features:**

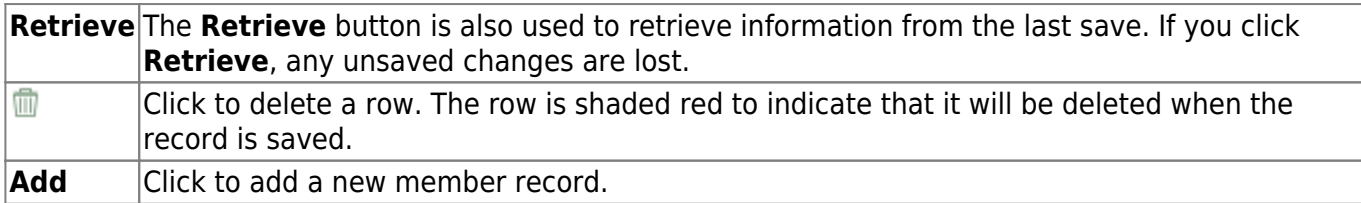

## <span id="page-57-1"></span><span id="page-57-0"></span>**Member Information - GRT2150**

#### *Grants and Projects > Tables > SSA Members > Member Information*

This tab allows fiscal agents to add and maintain member data. Fiscal agents can use the Security Administration application to limit the users who can view this information.

Member Information records cannot be deleted; however, they can be set to inactive.

#### **View a record:**

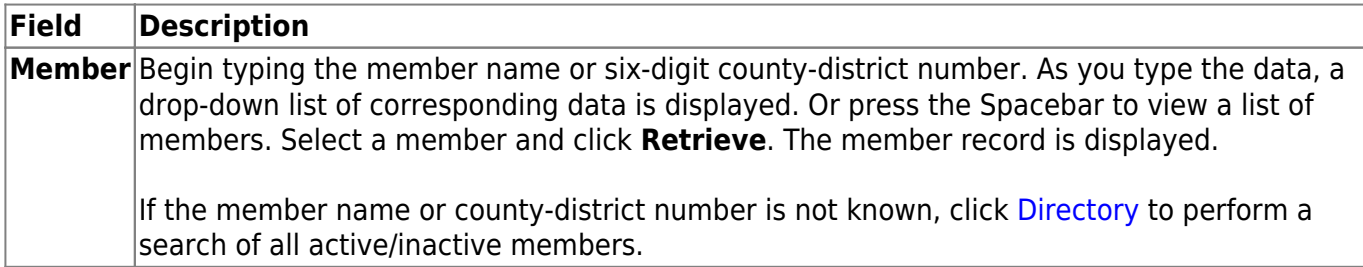

### **Add a record:**

❏ Click **Add** to add a new member record.

#### ❏ Under **Member Information**:

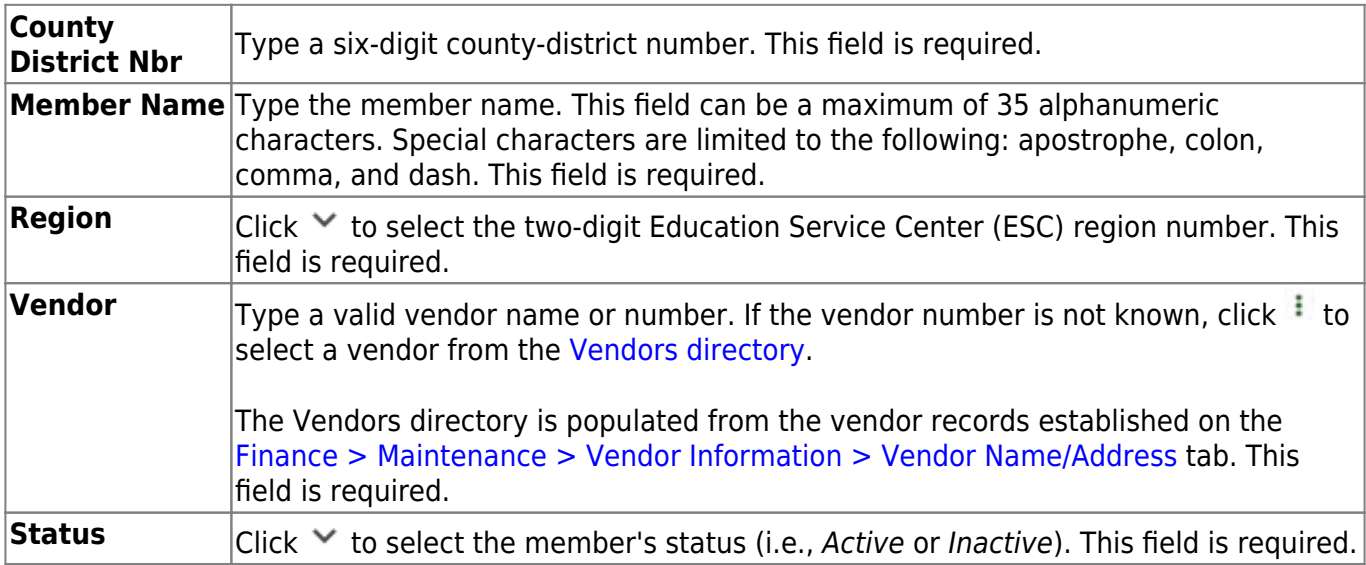

#### ❏ Under **Main Contact**:

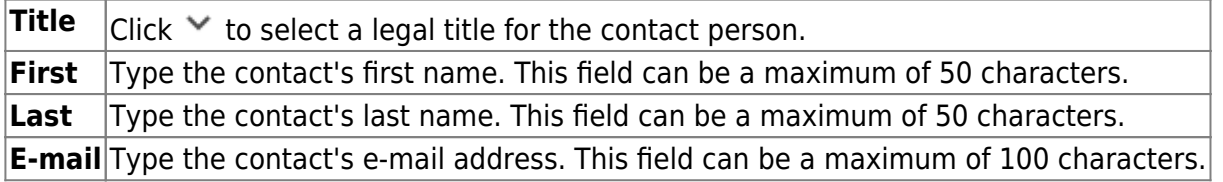

### **Other functions and features:**

**Retrieve** The **Retrieve** button is also used to retrieve information from the last save. If you click **Retrieve**, any unsaved changes are lost.

# <span id="page-59-0"></span>**Utilities**

Use the Table of Contents to access a page.

## <span id="page-60-0"></span>**Copy Payment Dates - GRT8030**

#### *Grants and Projects > Utilities > Copy Payment Dates*

This utility is used to copy payments dates from one grant type to another. Payment information can be copied from one grant type to multiple grant types.

### **Copy payment dates:**

❏ Under **Copy Pay Dates from Grant Type**, retrieve a grant type from which you want to copy payment dates:

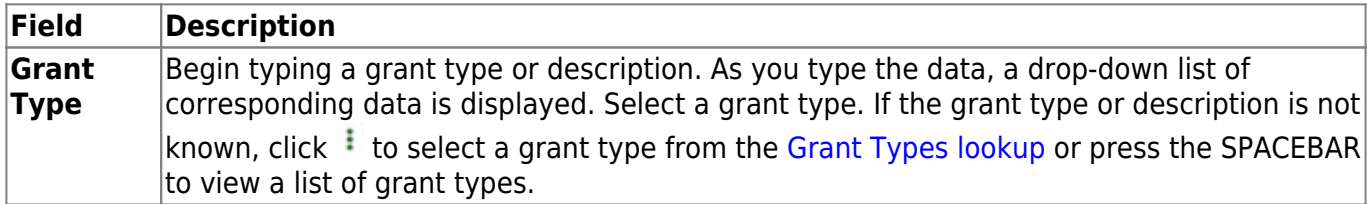

❏ Click **Retrieve**. The selected grant type is displayed with a list of cut-off dates and payment dates for the grant.

❏ Under **Copy Pay Dates to Grant Type**, select the grant type(s) to which you want to copy pay dates. Only active grant types are displayed.

- Select the **Select All** check box to select all grant type check boxes.
- Select the individual check box for the grant type(s) to which you want to copy data.

❏ Click **Execute**. A message is displayed prompting you to continue the process.

- Click **Yes** to execute the process. Any existing data will be overwritten.
- Click **No** to cancel the process.

Use the [Grants and Projects > Tables > SSA Grants > Payment Dates](#page-53-1) tab to verify the changes.

## <span id="page-61-0"></span>**Email Notifications**

This page is intentionally left blank.

 $\sim$ ~HIDEPAGE~~

# <span id="page-62-0"></span>**Grant Payments**

Use the Table of Contents to access a page.

## <span id="page-63-0"></span>**Create EFT File - GRT8020**

#### *Grants and Projects > Utilities > Grant Payments > Create EFT File*

This page is used to create an EFT file for the bank to process EFT payments for grant reimbursement requests.

Electronic fund transfer (EFT) is a method of electronically transferring funds to a vendor for payment. The transfer is accomplished by creating an EFT file during a payment run. The file is sent to the bank to be transmitted to an automated clearing house (ACH). The ACH is a centralized, federal reserve bank that transmits the necessary data for electronically transferring funds to the vendor's participating depository financial institution (DFI).

#### **Notes**:

- The member's bank information must either be completed on the [Grants and Projects >](#page-55-1) [Tables > SSA Members > Bank Code](#page-55-1) or the [Finance > Maintenance > Vendor Information >](https://help.ascendertx.com/business/doku.php/finance/maintenance/vendorinformation/vendormiscellaneous) [Vendor Miscellaneous](https://help.ascendertx.com/business/doku.php/finance/maintenance/vendorinformation/vendormiscellaneous) tab (if the member uses the same account information for vendor EFT payments). Otherwise, the create EFT file process cannot be performed.
- Grants and Projects EFT files cannot be created in Finance and vice versa.

### **Create an EFT file:**

There are two types of EFT file options available on this tab.

❏ Under **File Type**:

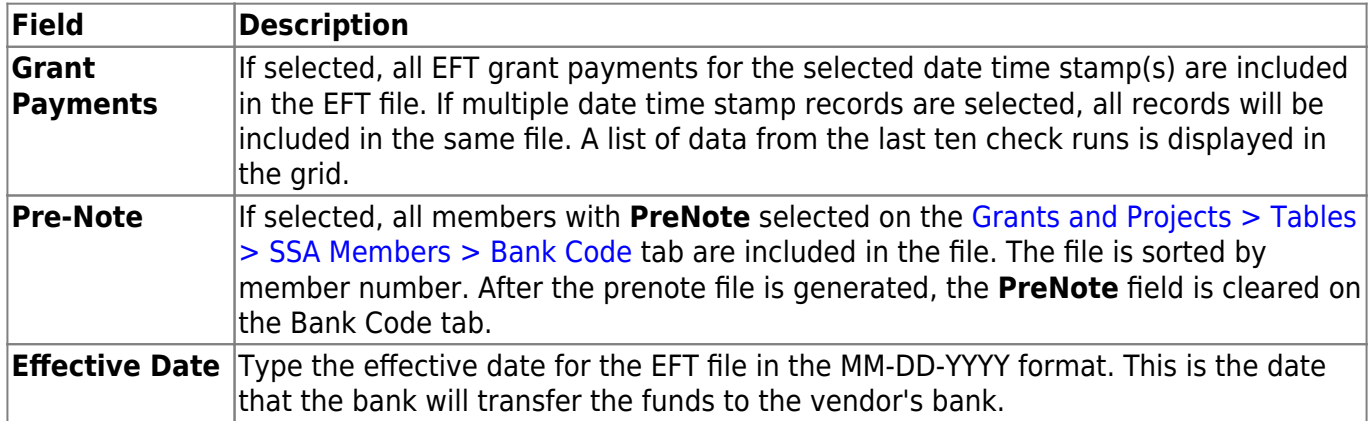

 $\Box$  A list of available EFT payments or payment groups is displayed with the following details:

- **Check Date** Displays the date on the check.
- **Check Processing Date** Displays the date of the actual check run regardless of the **Check Date**.
- **From EFT Nbr** Displays the beginning Finance EFT number for the check run.
- **To EFT Nbr** Displays the ending Finance EFT number for the check run.

❏ Select the payments to be included in the EFT file. If **Pre-Note** is selected, payments cannot be selected.

❏ Click **Create EFT File** to create the EFT file. If **Pre-Note** is selected, the Grants and Projects EFT Pre-Note Report is displayed with a zero transaction. Otherwise, the Grants and Projects EFT Report is displayed with a list of transactions to be processed. [Review the report.](https://help.ascendertx.com/business/doku.php/general/printreport)

❏ Click **Process** to proceed. A dialog box is displayed with a preset File name.

- If Grant Payments is selected, the GRANTS EFT MMDDYYYY file is generated with the actual EFT payments for each vendor.
- If Pre-Note is selected, the GRANTS Prenote MMDDYYYY file is generated for those members with **Pre-Note** selected on their bank information record.

You can type a different name for the file, and save the file on your computer or network.

❏ Click **Cancel** to close the report and return the Create EFT file tab.

## <span id="page-65-0"></span>**Print Checks - GRT8020**

#### *Grants and Projects > Utilities > Grant Payments > Print Checks*

This tab allows fiscal agents to process member reimbursement request payments to the member's vendor via check or electronic funds transfer, and then post the transactions to Finance. The payment method is determined by the member's selected payment preference (i.e., if the member has bank information set on the [Grants and Projects > Tables > SSA Members > Bank Code](#page-55-1) tab or the [Finance > Maintenance > Vendor Information > Vendor Miscellaneous](https://help.ascendertx.com/business/doku.php/finance/maintenance/vendorinformation/vendormiscellaneous) tab (if the member uses the same account information for vendor EFT payments).

**Note**: Grants and Projects payments cannot be processed in Finance and vice versa.

#### **Process a payment:**

#### ❏ Under **Check Options**:

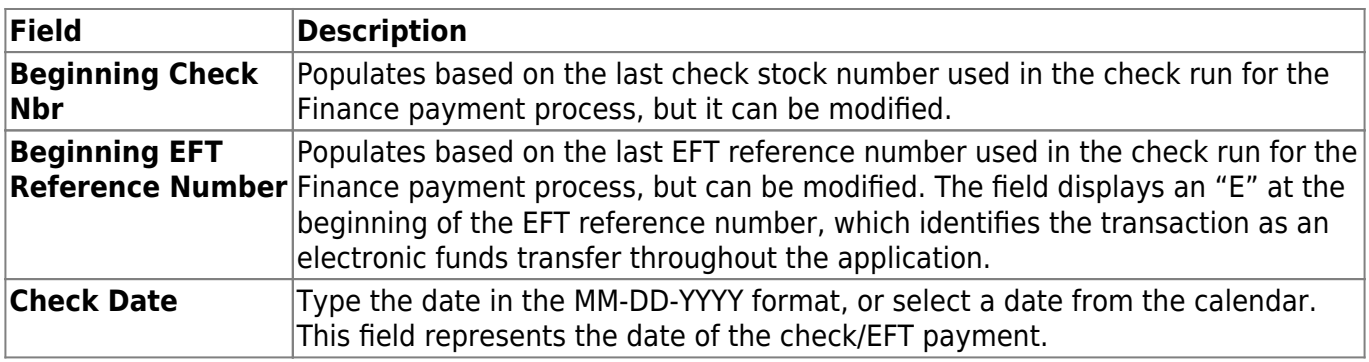

❏ Click **Execute**. The Member Reimbursement payment processing page is displayed with a list of all transactions to be processed. If two different members use the same vendor, there will be separate checks; one for each member payable to the same vendor.

The following transaction details are displayed:

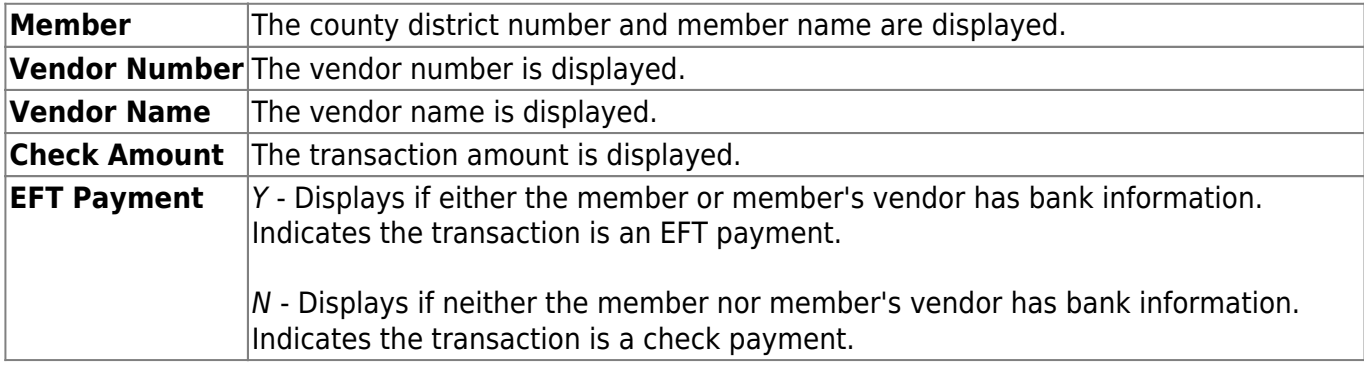

All transactions listed are selected by default for processing and included in the totals at the bottom of the grid.

❏ Select the top-level checkbox to select/unselect the list of transactions. Or, select individual checkboxes to only select specific transactions.

The **Selected Check Amount Total**, **EFT Amount Total**, and **Total Amount** of transactions are displayed at the bottom of the grid and are automatically updated as you select/unselect transactions.

 $\Box$  Click the [Check Signatures](https://help.ascendertx.com/business/doku.php/general/select_check_signature) button to select the signature(s) to be printed on the check(s).

❏ Click **Next**. A preview of the checks to be printed is displayed. Use the scroll bars to view the check details. If only EFT transactions are included, then the EFT Payment Detail report is displayed.

❏ Under **Print Options**, select one of the following:

- **Grant Checks** Selected by default and displays the grant checks to be printed.
- **Non-Negotiable Grant Checks** Select to display the non-negotiable check pages for each transaction, which can be printed for internal use.
- **EFT Report** Select to view the EFT Payment Detail report.

❏ Click **Next**. A list of the transactions to be processed is displayed.

#### ❏ Under **Last Recorded Checks**:

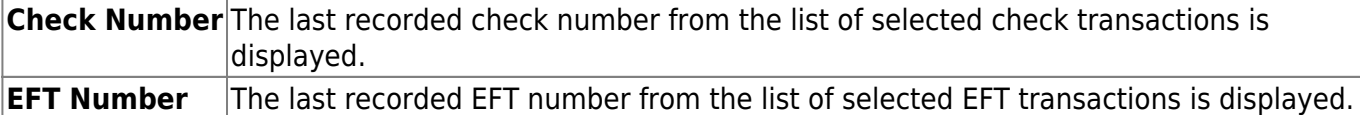

#### ❏ Under **Post to Accounting Period**:

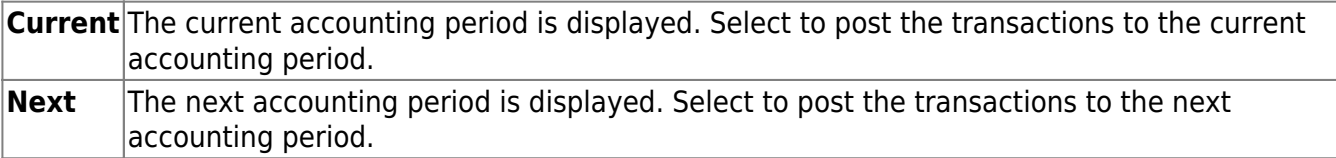

❏ If a check did not print for any of the listed vendors, unselect the **Post** check box for the transaction.

❏ Click **Post** to post the transactions. A journal entry for each transaction that was included in the check or EFT payment for each member is posted to the general ledger in Finance.

A message is displayed indicating that the print checks process was completed successfully.

❏ Click **Finish** to return to the Print Checks tab.

If any errors occurred during the process, the **Cancel** button is displayed.

❏ Click **Cancel** to return to the Print Checks tab, correct any errors and run the process again. Otherwise, click **Previous** at any point to return to the previous page.

## <span id="page-68-0"></span>**Revise EFT File - GRT8020**

#### *Grants and Projects > Utilities > Grant Payments > Revise EFT File*

This tab is used to edit Grant Payment and Prenote EFT files.

**Note**: Grants and Projects EFT files cannot be revised in Finance and vice versa.

**Important**: Please reference the NACHA file format at [www.NACHA.org](https://www.nacha.org/) before modifying the EFT file.

The following warning is displayed at the top of the tab:

**WARNING**: Ensure that you are entering correct information. Any information entered will be processed.

### **Revise the EFT file:**

#### ❏ Click **Choose File**.

- Locate and select the file (e.g., GRANTS\_EFT\_MMDDYYYY.txt or GRANTS Prenote MMDDYYYY.txt) to be revised.
- Click **Open** to select the file, or click **Cancel** to close the dialog box without processing.

#### ❏ Click **Retrieve File**.

- The selected EFT file is displayed in the table fields.
- Make changes to the data fields, as needed.

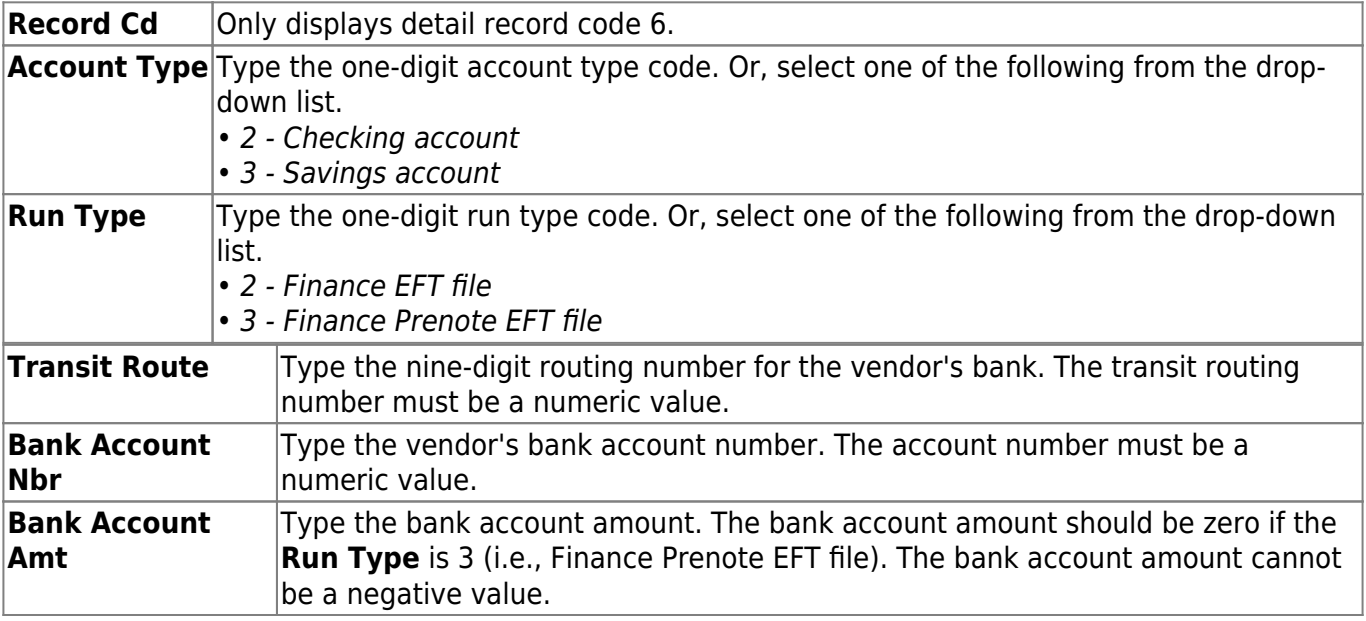

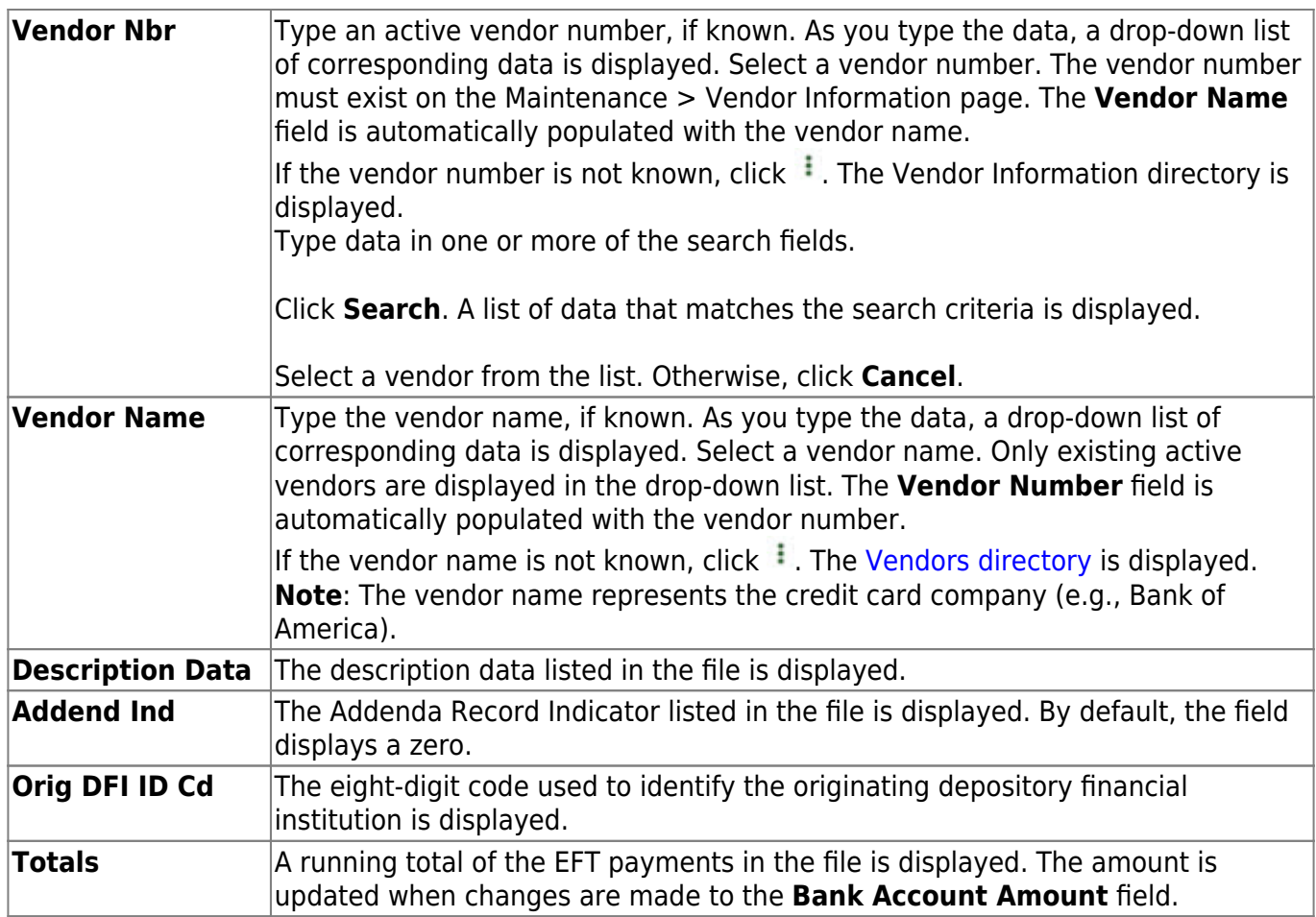

❏ Click **Process File** when all changes have been entered.

- The preview report is displayed. [Review the report.](https://help.ascendertx.com/business/doku.php/general/printreport)
- Click **Process** to process the data. Or, click **Cancel** to return to the Revise EFT File tab without making changes.

The revised .txt file is generated and a message is displayed indicating that the EFT file was created successfully. Click **OK**.

### **Other functions and features:**

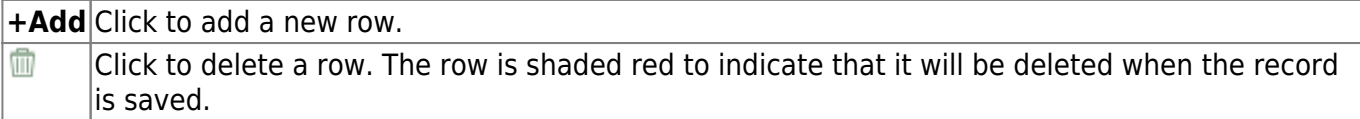